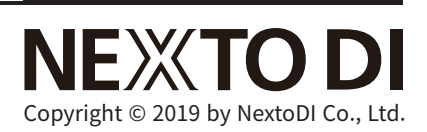

# **NEXTO PHOTO STORAGE**

Portable Backup Storage for Professionals

**USER MANUAL V1.0**

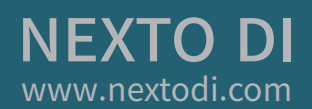

### I<sub>NTR</sub>ODUCTION INTRO

### **Thank you for purchasing the NEXTO PHOTO STORAGE (NPS-10).**

The NPS-10 allows camera and camcorder users to save data from their memory cards to a hard drive(or SSD) without the use of a computer. The performance of the NPS-10 has been optimized so that data transfers from a memory card to the NPS-10 more quickly than to other storage devices. Data stored on the NPS-10 can be copied to a computer later. The NPS-10 supports various memory cards from cameras, camcorders and any digital devices. The NPS-10 came in three models; CF (Compact Flash), XQD (CFexpress) and CFast. All models have 2 SD slots and 1 microSD slot in common.

Please read this manual before using the product. Follow operating instructions carefully to avoid damage to the product, or personal injury. This guide assumes that your NPS-10 unit contains a properly formatted hard drive and a charged battery. If not the case, please refer to the User Manual for instructions on formatting a hard drive and charging the battery.

The NPS-10's internal storage can be a hard drive or solid state drive (SSD). For best performance and safety, SSD is recommended.

"NextoDI", "NEXTO PHOTO STORAGE", "NPS-10" and "X-Copy" are registered trademarks of NextoDI Co., Ltd.

"Windows" is a registered trademark of U.S. Microsoft Corporation in the USA and in other countries.

"Mac OS" is a registered trademark of Apple Inc. in the USA and in other countries.

All other trademarks are the property of their respective owners.

All company names and product designations contained herein are trademarks of their respective owners. All rights are reserved.

#### **Important safety notice**

- Do not drop, jar, bump, shock, or expose the NPS-10 to severe vibration previewing photo or transferring data.
- Do not use near open flames (candles, stoves, grills, fires) or sparks (fireworks, welding torches).
- Backup your data. Under no conditions is NextoDI Co., Ltd. liable for loss of, or damage to, a computer; or loss of, or damage to, a program, records, or data; or any consequential or incidental damages. For more inquiries, contact or consult our technical advisory service:

https://www.nextodi.com/support/qa/

\* NextoDI Co., Ltd. reserves the right to make improvements and/or changes to the product and programs described in this User's Guide at any time without notice.

# **CONTENTS**

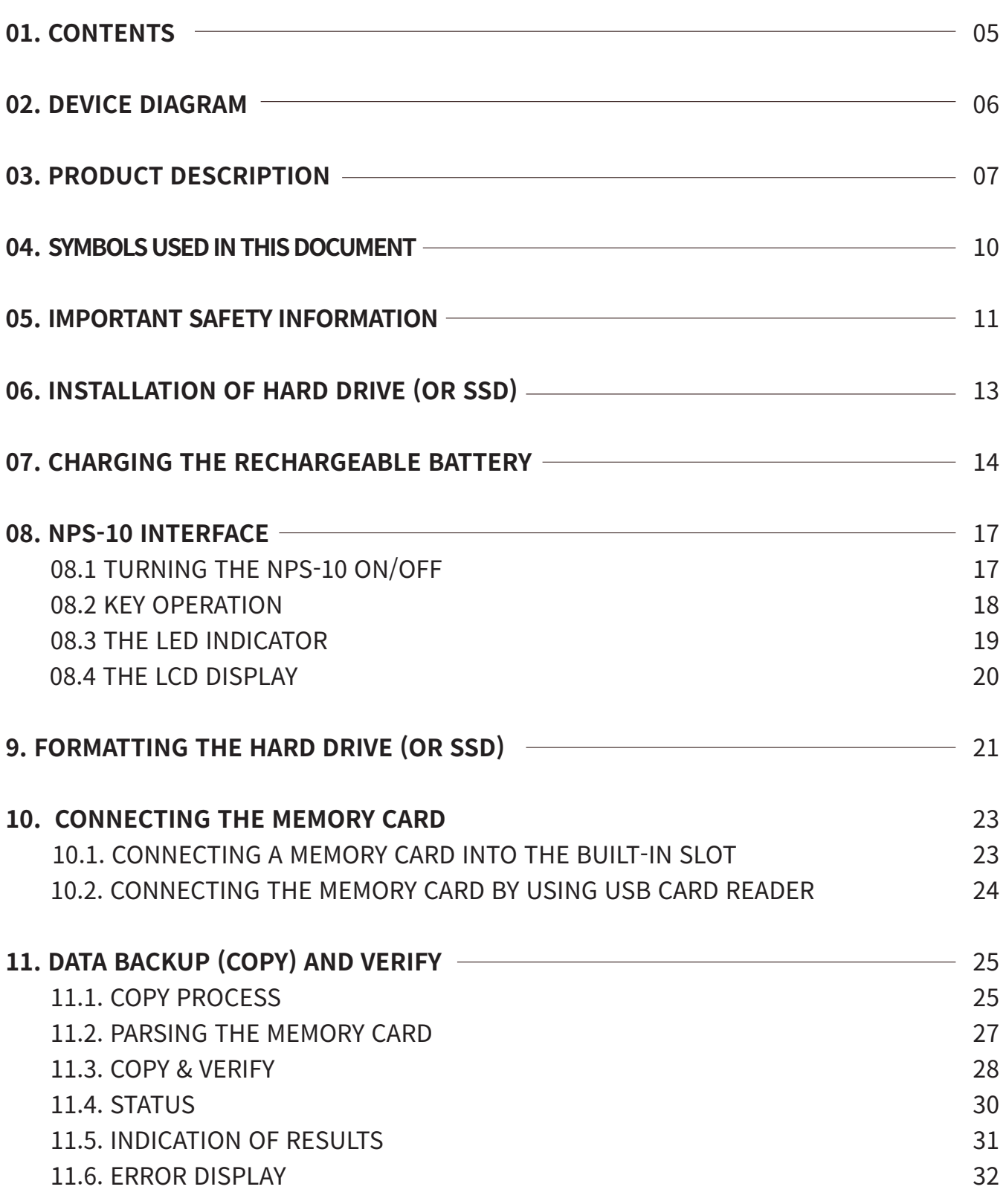

# **CONTENTS**

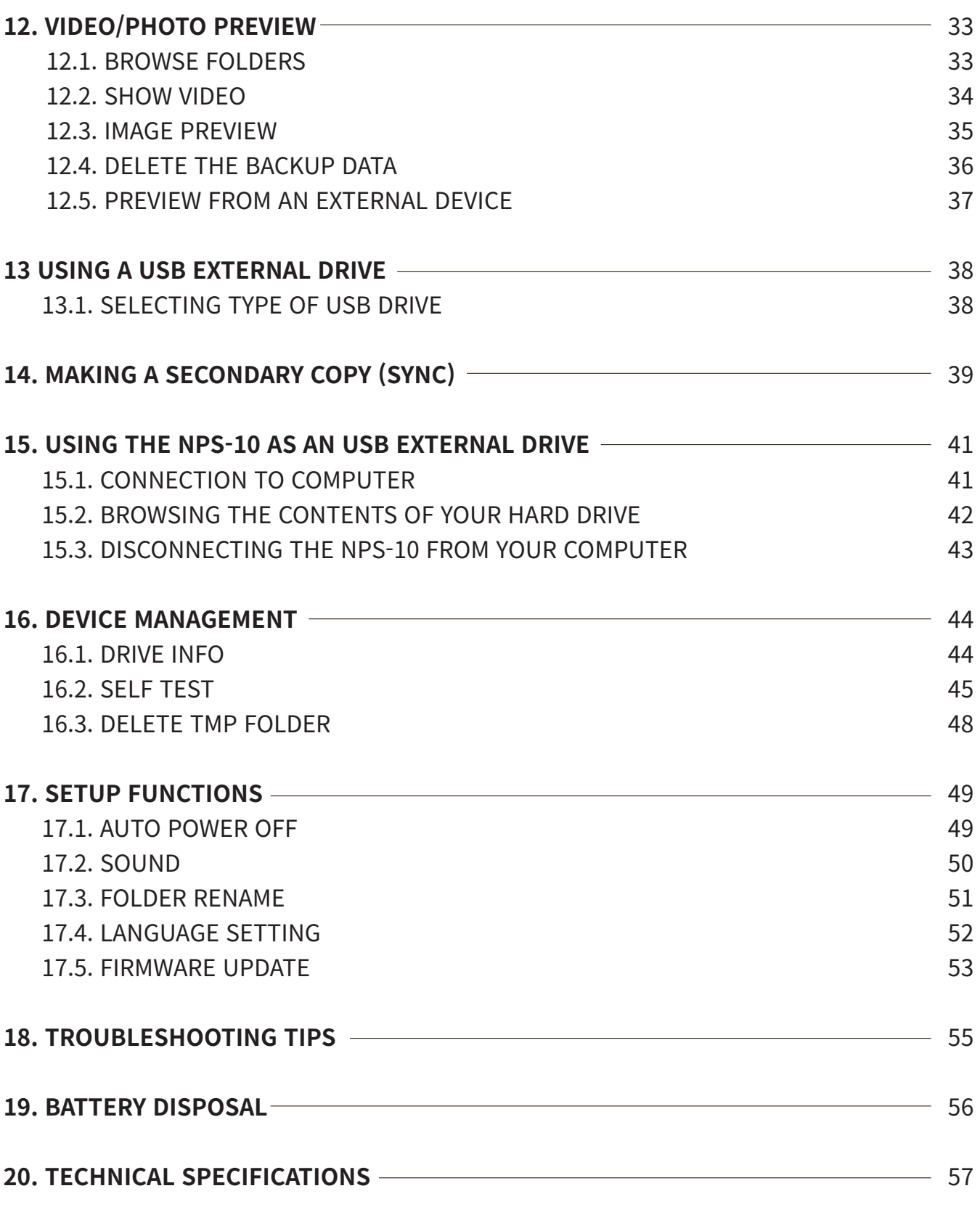

## 01 Contents of the NEXTO PHOTO STORAGE

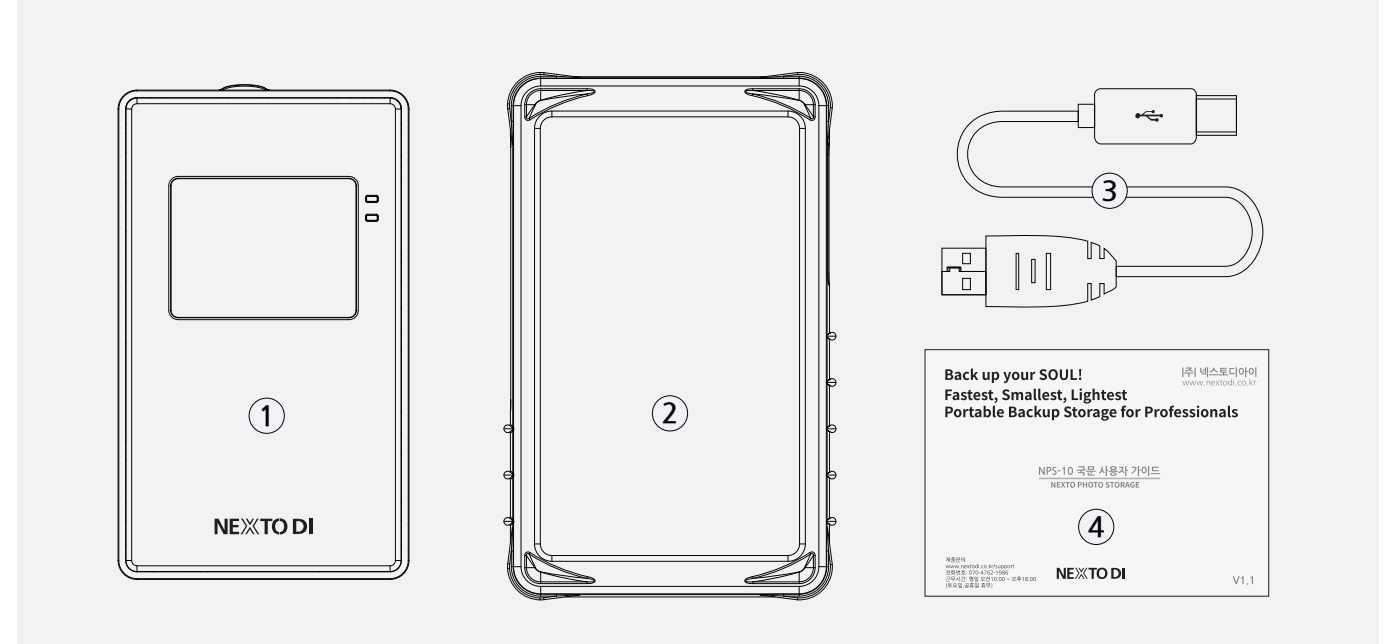

- ① Main storage unit (without hard disk drive): Three different types depending on the supported memory cards. Add hard drive or SSD according to the direction on Chap. 6.
- ② Shock protective rubber case
- ③ USB 3.1 Type-C Cable: Battery charging and PC connecting
- ④ Quick guide

## 02 Device Diagram

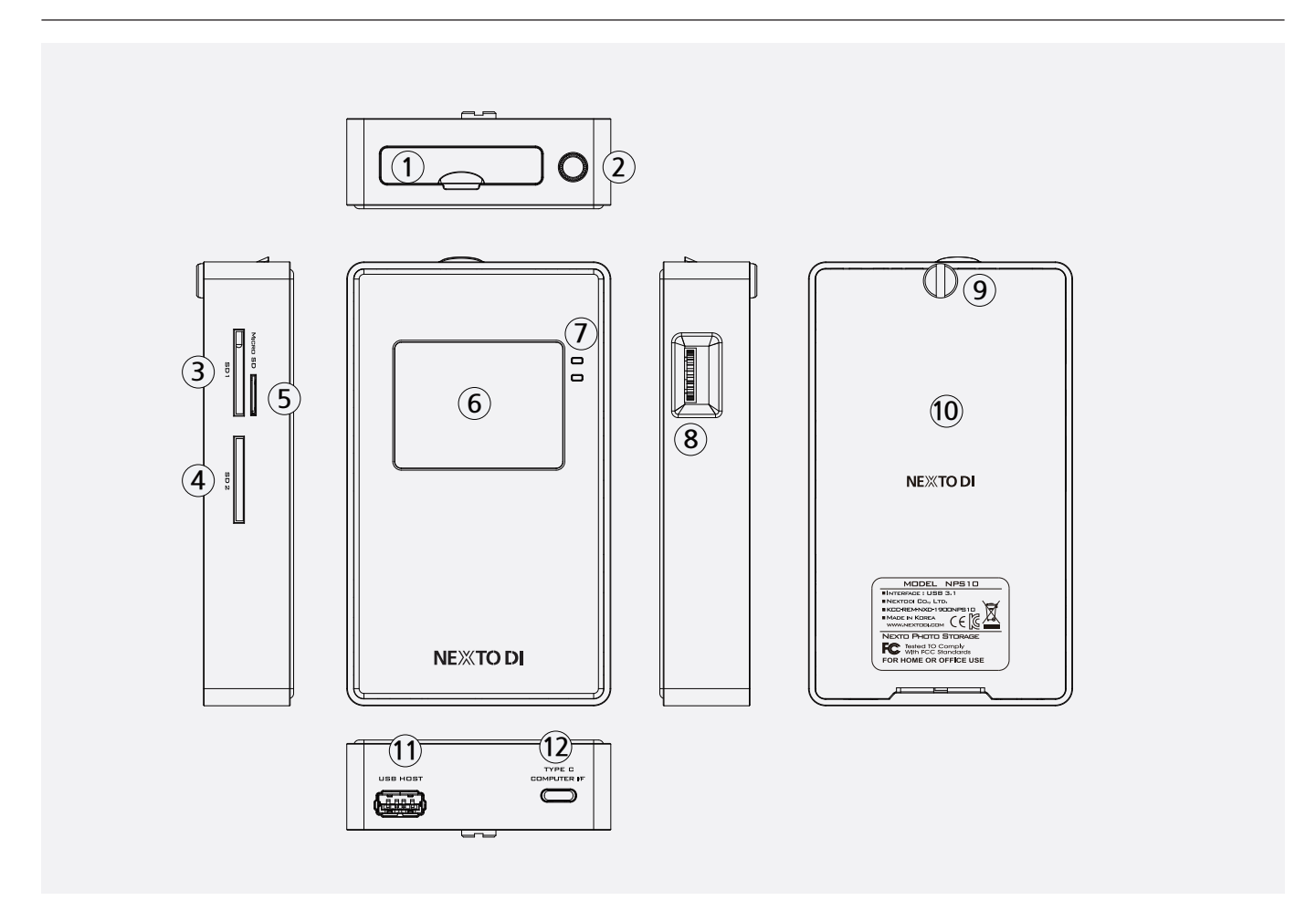

- ① CF / CFast / XQD Slot: Depending on product type (CF, CFast, XQD).
- ② Fixing hole: Tripod compatible size. 1/4-20UNC
- ③ SD1 Slot: A slot for connecting SDHC/SDXC Card
- ④ SD2 Slot: A slot for connecting SDHC/SDXC Card
- ⑤ microSD Slot: A slot for connecting microSD Card. The SD1 slot and the microSD slot cannot be used at the same time.
- ⑥ LCD Display
- ⑦ LED Indicator
- ⑧ Control Button: Used to turn on/off and control the product.
- ⑨ Rear cover fixing captive screws: A screw for fastening the aluminum rear cover.
- ⑩ Rear cover: A rear cover for an internal HDD/SDD.
- ⑪ USB Host Slot: A slot for connecting a USB external drive or a USB memory card reader.
	- Used to connect to a USB external drive to make a copy. Available only when power is supplied through USB Type-C slot.
		- The USB memory card reader can operate with built-in battery without external power. Only one memory card is recognized at a time.
- ⑫ USB Type-C Slot: Used to charge the product or connect to a computer.

## 03 Product Description

The NEXTO PHOTO STORAGE (hereinafter NPS-10) offers sufficient space for the installation of a 2.5" Serial ATA(SATA) hard disk drive or SSD (not included in the delivery) and includes a Li-Poly rechargeable battery. The NPS-10 provides the following functions:

#### **3.1. Memory card backup and verify**

The NPS-10 can copy the contents of a memory card to the internal hard drive (or SSD) without a PC-even in the field where no electric power source is available.

You can copy SD, SDHC, SDXC, microSD cards through the SD slot on the left side of the device. Depending on the model purchased, one of the [CF / XQD / CFast] cards can be copied through the card slot on the top of the unit.

For complete backup information, refer to chapter "11. Data Backup (Copy) and Verify "of this manual.

### **3.2. Sequential copy**

Used to back up all inserted memory cards sequentially in a single operation when multiple memory cards are inserted. Refer to the "11. Data Backup (Copy) and Verify" chapter for more information.

#### **3.3. Incremental copy**

The NPS-10 supports the "Incremental copy" function which enables you to back up memory card multiple times without erasing the card. You can back up only the added files that are added after the last backup. Refer to the "11. Data Backup (Copy) and Verify" chapter for more information.

### **3.4. Making a secondary copy (Sync)**

The NPS-10 can synchronize the contents of a folder with the folder on an external USB hard drive. This allows you to make a secondary copy of the backup folder to an external USB hard drive without using a computer.

For details of the Sync function, see chapter "14. Making A Secondary Copy (Sync)".

#### **3.5. Folder name change**

When backing up a memory card, you can change the folder name to begin with C1~C9(e.g., C1160301.000) instead of the date-based folder name(e.g., 20160301.000).

 $*$  C1 ~ C9 means Camera1 ~ Camera9.

For details of the folder name change, refer to the "17. Setup Functions".

## 03 Product Description

#### **3.6. Video & Photo preview**

The NPS-10 can display photo and video taken with digital cameras/camcorders on a color TFT LCD.

The NPS-10 provides a "best effort" preview of the video & photo clip. For details on Photo Preview, see chapter "12. Video/Photo Preview".

#### **3.7. Changeable internal drive**

It is possible for users to change the internal hard drive (or SSD). The NPS-10 offers many features such as capacity check, self-test, format and etc. for its internal drive. Please refer to "6. Installation of the Hard Drive (or SSD)"and "9. Formatting the Hard Drive(or SSD)" and "17. Setup Functions" for detailed information.

#### **3.8. Computer connection**

The NPS-10 can be connected to the corresponding port on your computer via the USB Type C slot to copy data. For Computer Connections, see chapter "15. Using the NPS-10 as an USB External Drive".

#### **3.9. Simple operation**

All functions of the NPS-10 are controlled by one button. A long press for power (On/Off) and Up/Down/Center press for the other functions. For details on Power (On/Off) and control key operations, see chapter "8. NPS-10 Interface".

#### **3.10. Internal rechargeable battery**

The NPS-10 contains an internal Li-Poly battery that allows you to use the NPS-10 without an external power source. The USB Type C cable is used to charge the built-in Li-poly battery from the USB charger. For details on charging the internal battery, see chapter "7. Charging the Rechargeable Battery".

#### **3.11. LOG File**

The NPS-10 generates a LOG file (CRC-protected) to keep track of usage by the user and then saves it on each attached drive (internal drive & USB external drive). The log files are stored in the NPSLOG folder and provide information about XCopy, MCopy, Sync, computer connectivity, etc. For details on keeping track of usage with LOG file, see chapter "15. Using the NPS-10 as an USB External Drive".

## 03 Product Description

#### **3.12. Firmware upgrade**

In the case of any additional improved or new functions, new firmware will be updated. For details on updates of F/W, see chapter "17. Setup Functions".

### **3.13. Language selection**

The NPS-10 supports various languages. You can select a language from the menu of the NPS-10. For details, see chapter "17. Setup Functions".

## 04 Symbols Used in This Document

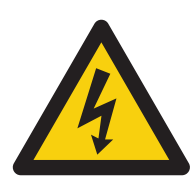

#### **WARNING**

The flash icon in a triangle indicates warning for personal injury hazards such as electric shock.

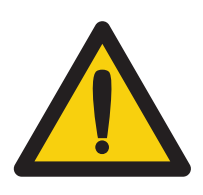

### **CAUTION**

An exclamation mark in a triangle indicates important instructions in this operating manual which must be observed.

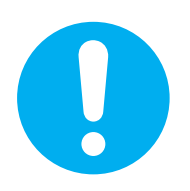

#### **REFERENCE**

The exclamation mark icon gives you special tips and notes on the operation.

# 05 Important Safety Information

### **A** CAUTION

In case of any damage due to failure to observe these operating instructions, the warranty is voided. NextoDI does not assume liability for consequential damages. Nor do we assume liability for damage to property or personal injury caused by improper use or failure to observe the safety instructions. The warranty is void in any such case.

The following safety instructions and warnings are not only to protect you, but also to protect the device. Please read the following warnings:

## **WARNING**

- Unauthorized conversion and/or modification of the product is forbidden.
- Never open the product housing. This device is not user serviceable.
- Damage to the Li-Poly rechargeable battery may result in explosion or fire.
- Maintenance or repairs may only be carried out by an authorized repair center.
- The case of the hard drive must not get damp or wet. Protect the device from humidity and water, from sun, excessive heat (>113°F) or cold (<32ºF), dust and dirt.
- When the product is brought from a cold place into a warm room, condensation may form. This could damage the product. Always let the product get to room temperature before use or before connecting the USB charger or external USB battery. This can take several hours.
- Do not use in tropical climate conditions.
- The product is not a toy and should be kept out of reach of children.
- Do not place liquid near the product. Liquid could get inside the housing and cause a fire or electric shock. In case of fire damage or short circuit, de-energize the respective socket (e.g. turn off circuit breaker) and only then pull the USB charger from the socket. Do not attempt to use the product! Take it to your dealer for repair immediately.
- Never touch the USB charger unit when your hands are damp or wet.
- In industrial facilities, safety regulations for electrical equipment and facilities must be observed. If the product is used at schools, training facilities, or do-it-yourself/ hobby shops, it should not be handled unless supervised by trained, responsible personnel.
- Do not drop the NPS-10 device.

# 05 Important Safety Information

### **A** CAUTION

The product must not get damp or wet. This product is not a toy. It contains fragile and swallowable glass parts, small parts, and a rechargeable battery. Any use other than that described above may damage the product. Read these operating instructions thoroughly and carefully. The instructions contain important information for installation, operation, and handling. Take note of all safety instructions.

## 06 Installation of Hard Drive (or SSD)

You can install the hard drive (or SSD) directly on your own. The NPS-10 accepts 2.5-inch SATA hard drive (or SSD) used for laptop computer. The maximum allowable capacity of the internal drive is 32TB. And the thickness of the internal drive should be less than 7.2mm.

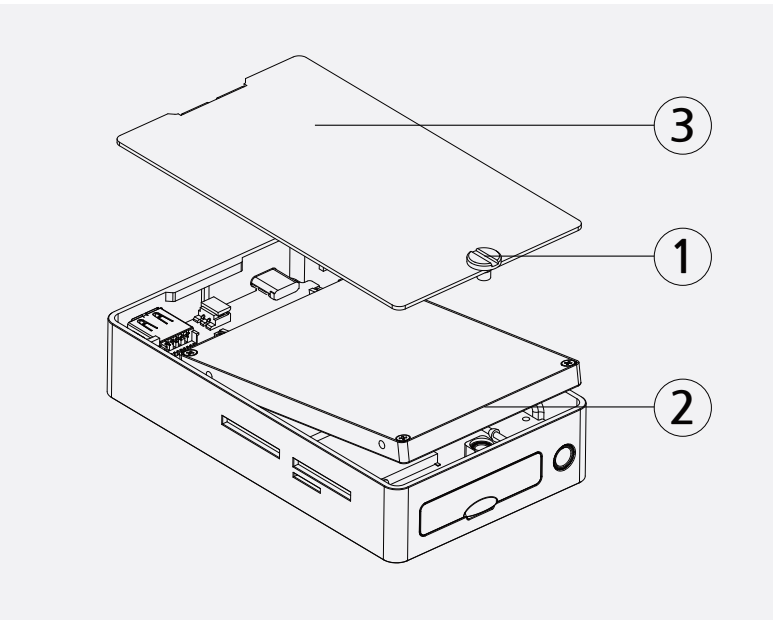

- 1. Take off the aluminum rear cover. (The case is not screwed when you purchase.)
- 2. Slide in the drive to the internal drive slot of the NPS-10. To put it easily, recline the hard drive (or SSD) and push it inside as deeply as possible.
- 3. Install the rear cover to the NPS-10 and use a coin to tighten the screws on the rear cover.

### **REFERENCE**

The hard drive must subsequently be formatted. For this purpose, see chapter "9. Formatting the Hard Drive (or SSD).

## 07 Charging the Rechargeable Battery

The NPS-10 can be charged via USB Type-C slot using the USB Type-C cable included in the box. You can charge it by connecting to a USB charger(output current capacity 5V 2A or more), USB Battery pack(output current capacity 2A or more) or a USB terminal of the computer as shown below.

When charging starts, the red LED on the top right of the product turns on and when charging is finished, the LED turns off.

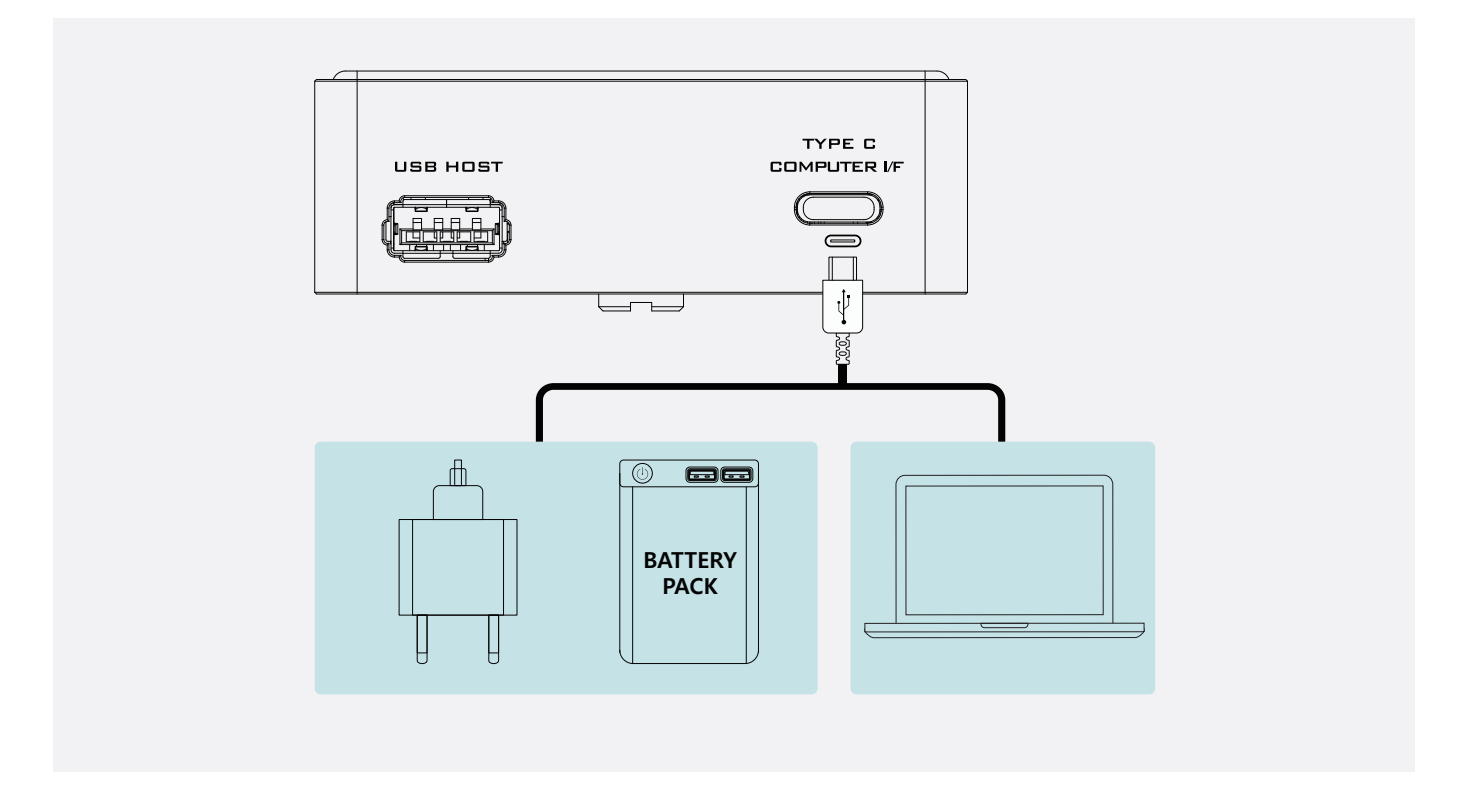

# 07 Charging the Rechargeable Battery

It takes approximately 3 hours to charge the built-in battery.

The remaining battery power level can be checked with the battery power indicator on the top right of the LCD.

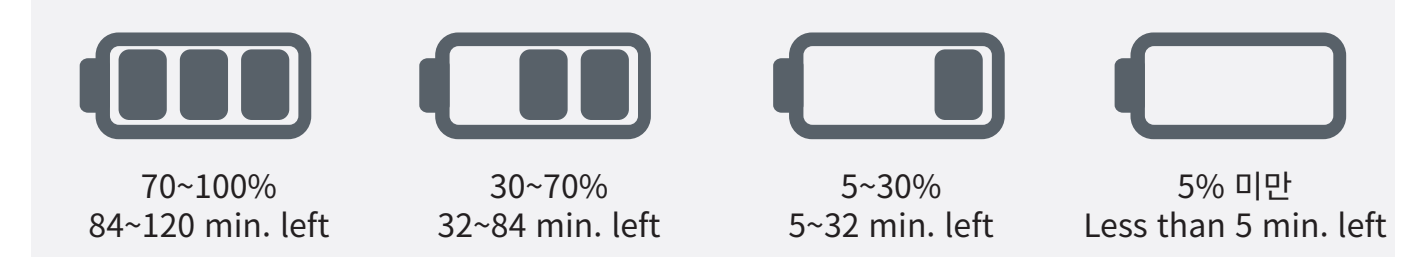

When the battery goes flat, warning message will be displayed on LCD and the power will be off. When it occurs during the backup, the copy may be incomplete. And you should check the backup result. When the device is switched on again, the previous backup status will be displayed; either "Success" or "Failed".

### **N** CAUTION

- Never damage the rechargeable battery--do not remove it from the NPS-10. Consult the chapter on "Battery Disposal". Damaging the wrapping of the rechargeable battery might cause an explosion or fire.
- Never short circuit the contacts of the rechargeable battery. Never touch the connections or electrical components inside the NPS-10 with metal objects.
- Charge the rechargeable battery regularly, even if you do not use the product. The NPS-10 needs some "current" (a small quantity) at all times. Due to the Li-Poly rechargeable battery technology, it is not necessary to discharge the battery before recharging. Recharge the battery completely, about once a six month. The device will be ready for use at any time.

# 07 Charging the Rechargeable Battery

### **REFERENCE**

- The NPS-10 is charged only when the power is off, or when connected to a computer and used as an external storage device.
- Please use a USB charger and a USB battery pack with output current capacity of 5V 2A or more.
- When the battery gauge goes down, the gauge will not seem to go up until the battery is fully charged.
- When connecting to the computer via the USB cable, the USB power from the computer may not be sufficient. Then, the built-in battery will be used together. Even if the power is supplied, the built-in battery may be exhausted and the power may be cut off during operation.
- Always keep the battery charged one or more of the gauge remaining on LCD. If the battery is completely discharged, it shortens the battery life.
- If the NPS-10's battery is completely discharged, the performance of the battery may be degraded. It is recommended that the NPS-10's battery be recharged before the battery gauge reaches the empty level.
- If the NPS-10 is fully charged and is using the internal battery only, you may use the "Backup" function for about 2 hours. (However, when the other functions such as the Video/Photo Preview are used, the usable time for the backup function may be reduced.)
- The rechargeable battery can be recharged 400 times. If the battery operation time gets shorter, it may be time to replace the battery. Consult your authorized NEXTODI dealer to replace the internal battery.

## 08 NPS-10 Interface 08.1\_Turning the NPS-10 on/off

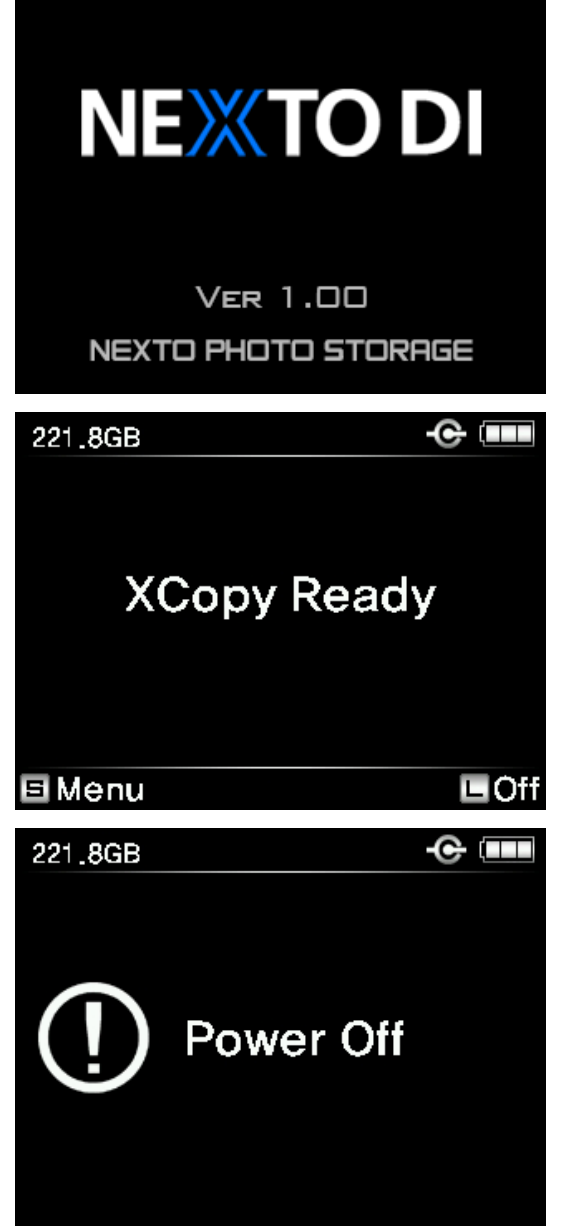

Press the control key on the right side of the device for a few seconds in order to turn the NPS-10 on. The power up logo and firmware version will be shown on the LCD. When you see the logo on the LCD screen, release the key. Otherwise, the NPS-10 will automatically power off.

After checking the system, the NPS-10 goes into [XCopy ready] mode. You can copy a memory card in this mode.

The NPS-10 will automatically turn off when not in use. The user can choose the amount of idle time (e.g. 30/40/50/60/90 seconds) prior to an automatic power off.

The NPS-10 can be powered off by pressing down on the control button for more than 1 second. For details on Setting Auto Power Off, see chapter 17. Setup functions.

### **REFERENCE**

The NPS-10 can be off via the power key by pressing for more than 8 seconds when frozen.

## 08 NPS-10 Interface 08.2\_Key operation

The NPS-10 is operated by a single control button which can be used in five different ways. The display shows you the "S" (Short) or "L" (Long) symbol as a means to invoke the desired function.

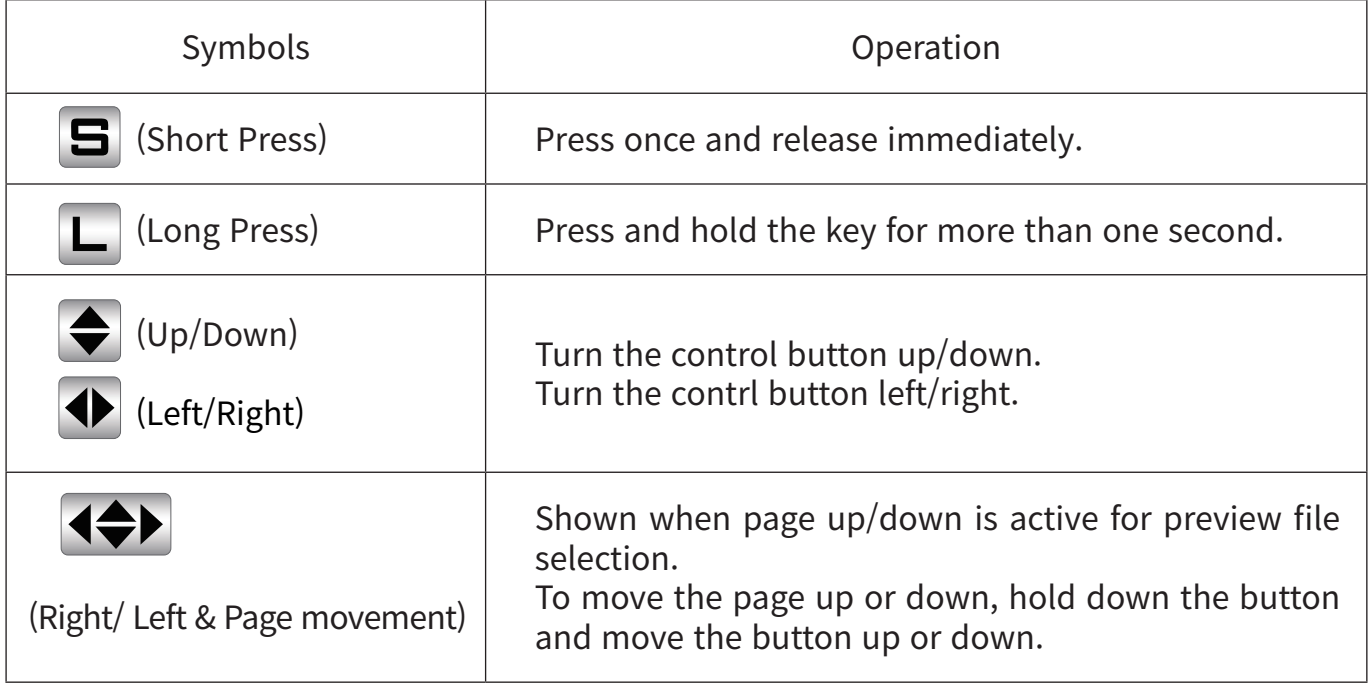

## 08 NPS-10 Interface 08.3\_The LED indicator

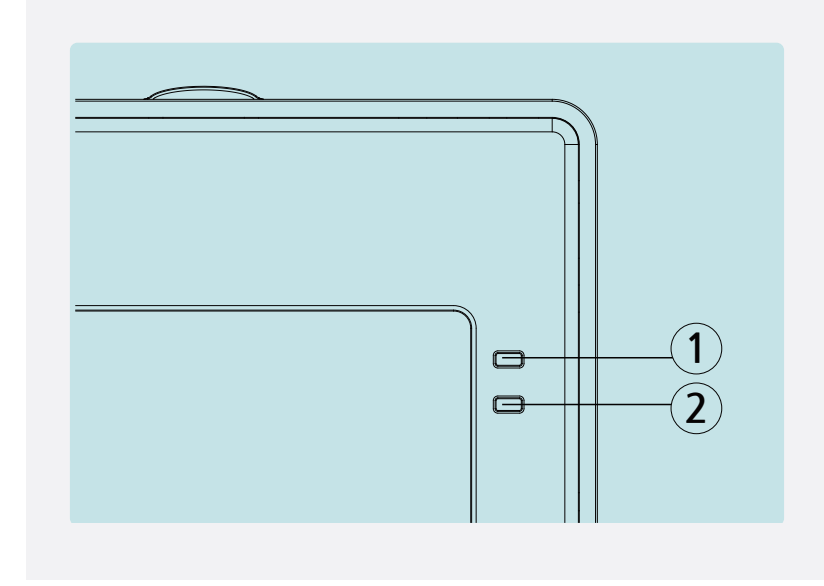

#### ① Power & Charge LED

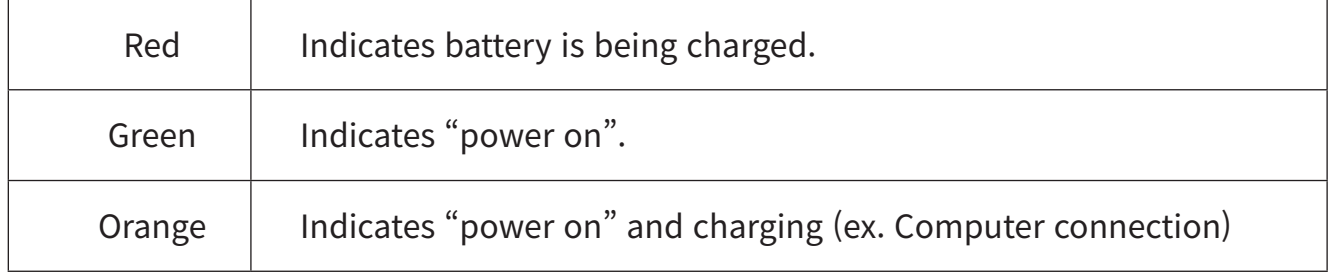

#### ② Internal drive activity indication LED

- Blinking red indicates that the data transfer is occurring.

## 08 NPS-10 Interface 08.4\_The LCD Display

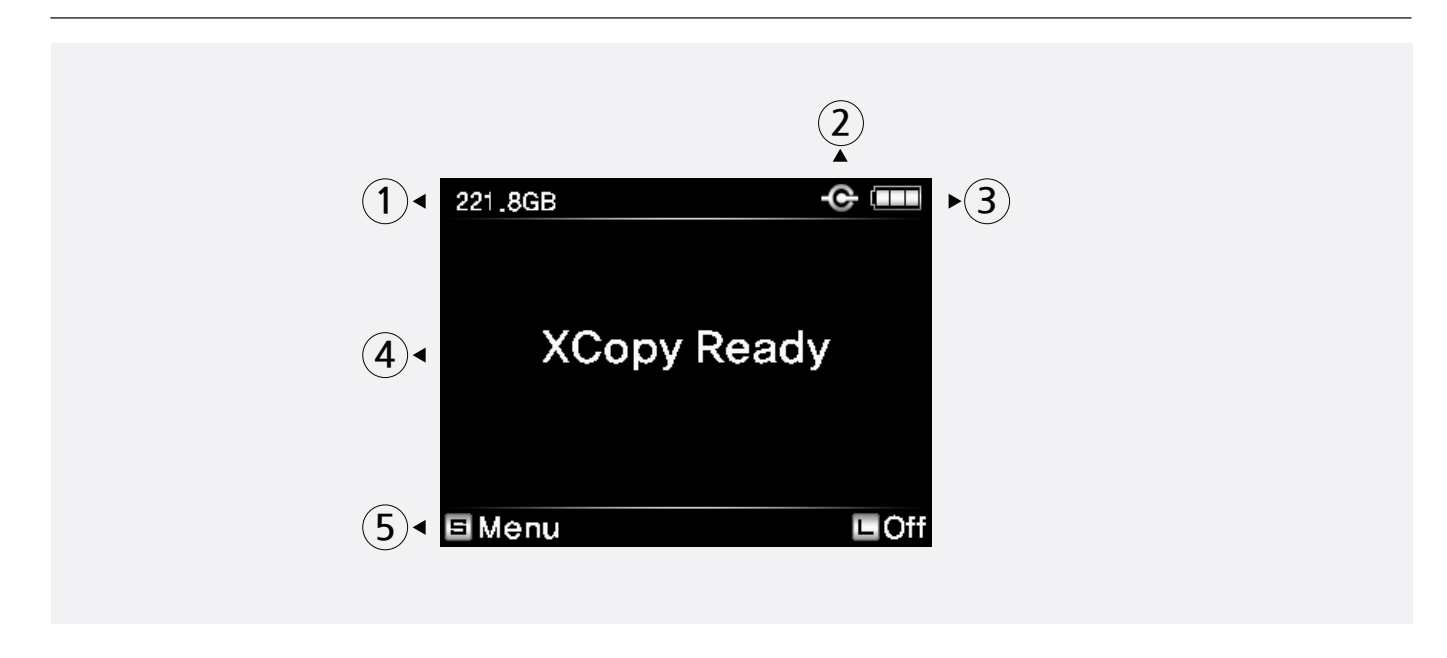

① Remaining capacity of the internal hard drive.

 A capacity check will be performed automatically during power on. If an external hard drive is connected to the NPS-10, the capacity of external hard drive will be displayed next to the capacity of the internal hard drive.

- ② External Power Connection Display. When an external power source is connected through USB Type C cable, a round figure is displayed on the left side of the battery indication.
- ③ Remaining capacity of the rechargeable battery. The battery capacity is displayed in four levels:  $(3\rightarrow 2\rightarrow 1\rightarrow$ empty) by the battery gauge. When empty, the gauge is displayed in red. For more details, see Chapter. 7 "Charging the Rechargeable Battery".
- ④ Current status of the device.
- ⑤ Available functions for the current screen. The display varies depending on the function in use.

# 09 Formatting the Hard Drive (or SSD)

The hard drive (or SSD) installed in the NPS-10 requires to be self-formatted. The NPS-10 only supports the self-formatted file system by its own hard drive management feature.

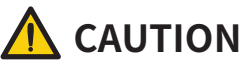

- Please back up all data to an extra hard drive before formatting the NPS-10's internal hard drive or USB external hard drive.
- The NPS-10 can only work with one partition in the file format "exFAT".

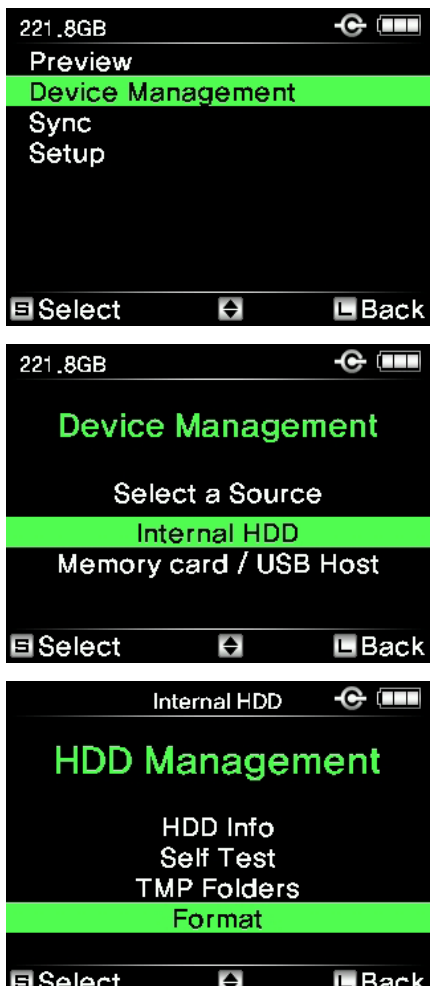

Press the control key once at the [XCopy Ready] mode to get to the menu ("S-Menu"). Move the highlighted cursor to the [Device Management] menu by pushing the control key downward. Press the control key to select the [Device Management].

Select "Internal drive" by pressing the control key shortly.

Move the highlighted cursor to the [Format] menu option with the control key. Press the control key to select [Format].

## 09 Formatting the Hard Drive (or SSD)

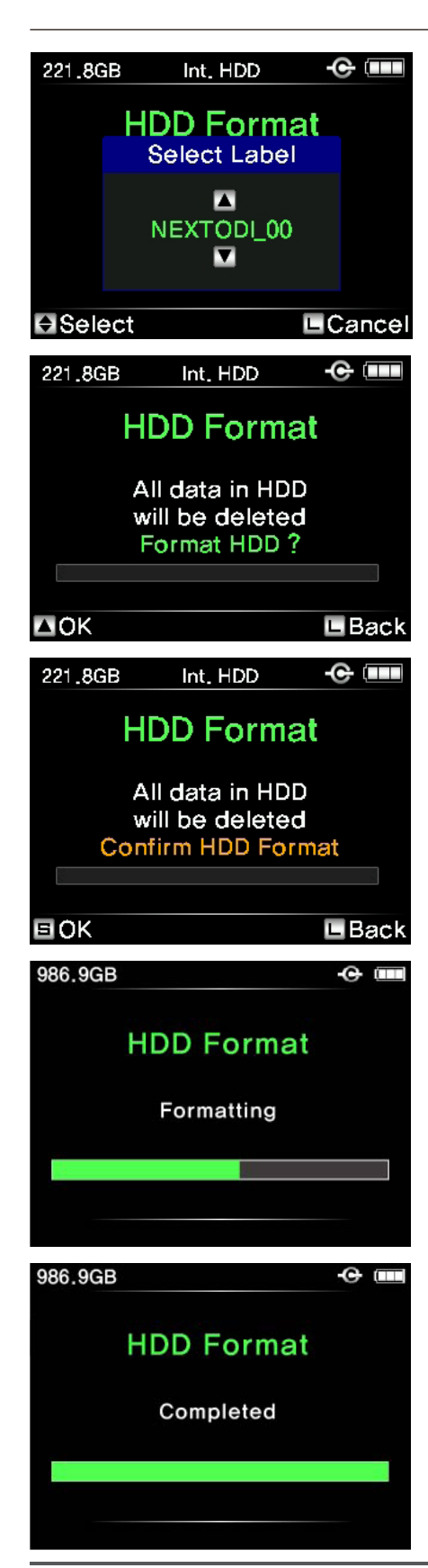

Move the button up or down to select volume label of the drive, then press the control key shortly[S].

Confirm the selection by pushing the control key upward. You can cancel the operation by pressing and holding the control key.

Then you can repartition and reformat the hard drive; to confirm, press the control key shortly. All data on the hard drive (or SSD) will be lost.

The NPS-10 indicates the progress of the formatting operation. Formatting the hard drive takes about 5 seconds. For the SSDs, it may take up to one minute, depending on the capacity of the SSD.

In case of the SSD, the data is not recoverable after formatting because the Secure Erase that initializes all data together with formatting is executed together.

When the formatting is completed, you are ready to copy the data to the hard drive (or SSD).

### 10 Connecting the Memory Card 10.1\_Connecting a memory card into the built-in slot

Many types of the memory cards can be backed up on the NPS-10 either by connecting the cards directly into the applicable slots or by using the USB card reader through the USB3.0 Host port on the bottom side of the NPS-10. Please refer to chapter "11. Data Backup (Copy) and Verify" for more details.

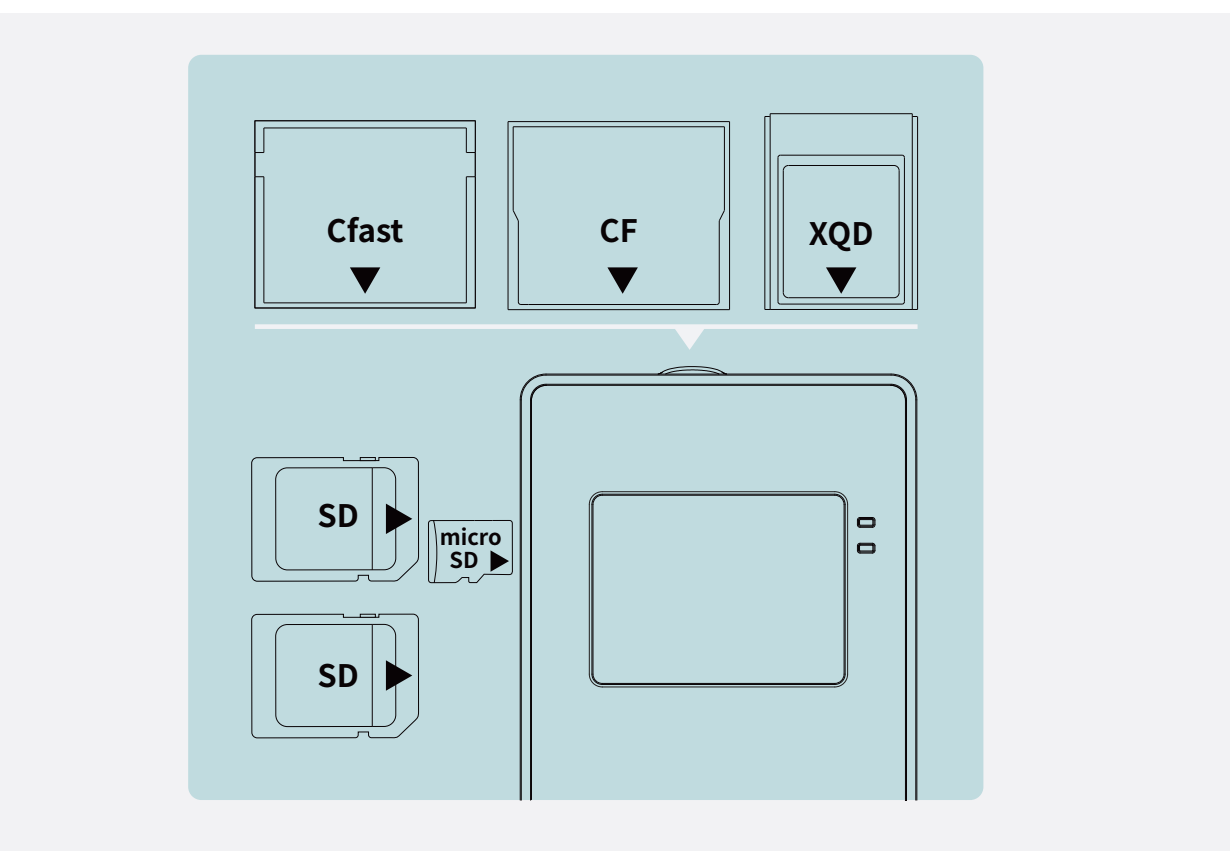

- microSD and/or SDHC/SDXC cards can be inserted directly into the slots located at the left side of the device.(microSD and SD#1 slot cannot be connected at the same time.)
- [CF / CFast / XQD](supported slot vary by the product type) card can be inserted directly into the slot located at the top of this device.

### **CAUTION**

Insert the memory card carefully. The pins may bend if you insert the memory card incorrectly.

### 10 Connecting the Memory Card 10.2\_Connecting the memory card by using USB card reader

Connect the USB card reader that supports memory cards such as XQD, CF to the "USB3.0 Host" slot located at the bottom of the device.

The USB card reader is powered by the internal battery of the NPS-10 so that it is possible to connect without having a separate adaptor or any other external power sources.

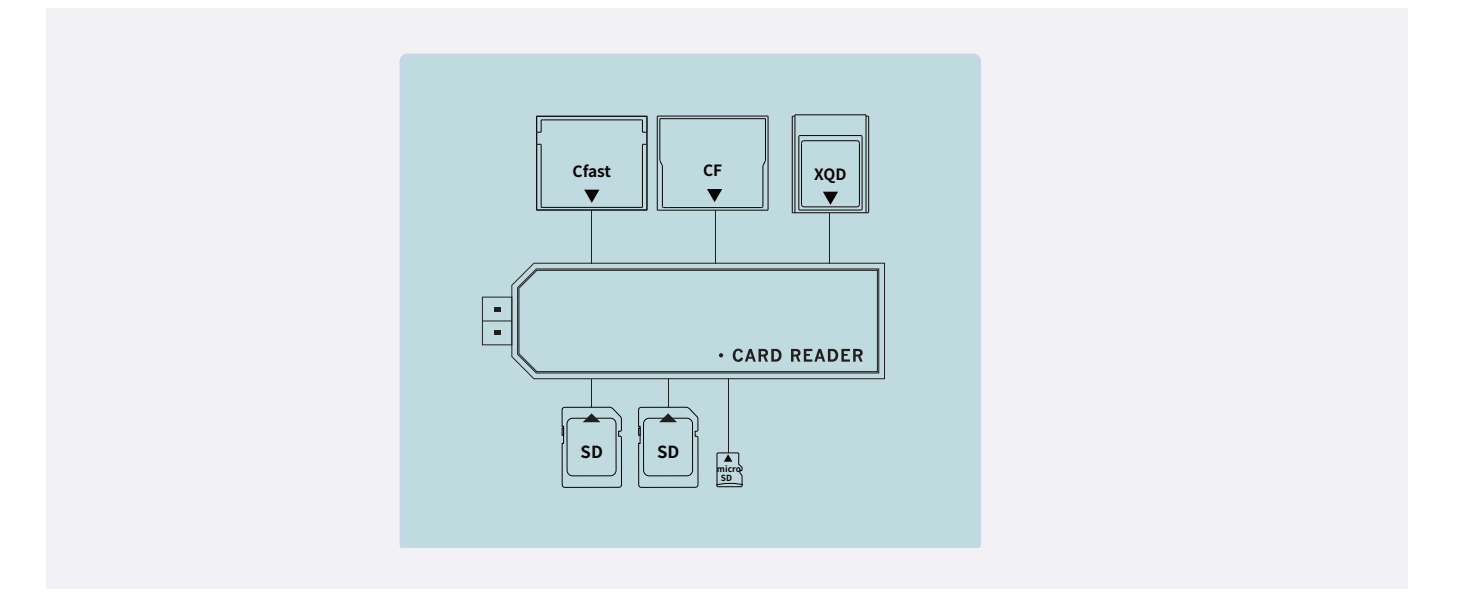

### **REFERENCE**

There must be only one memory card inserted for it to be detected.

## 11 Data Backup (Copy) and Verify 11.1\_Copy process

When you insert the memory card to the NPS-10, it can detect and back up the contents of the memory card automatically. Please refer to chapter "10. Connecting the memory card" for more details on memory card detection.

The NPS-10 supports the Sequential copy function that sequentially backs up memory cards when inserting multiple memory cards.

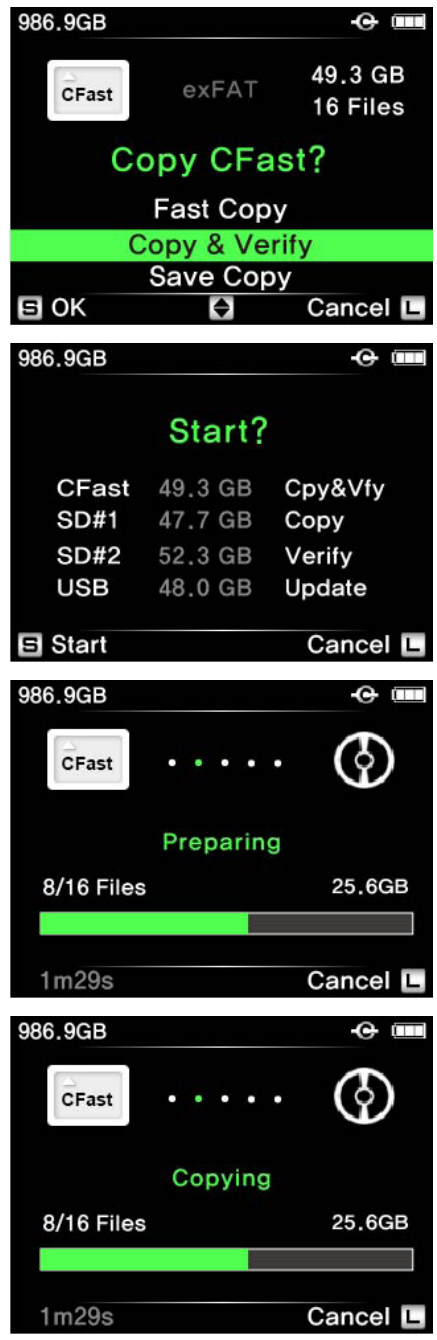

(1) Select the operating mode for each memory card.

(2) Press the control key briefly to start operation.

(3) It will display a message to prepare operations according to the selected operating mode.

(4) Operations are performed on a card-by-card basis and are repeated until all operations are completed.

## 11 Data Backup (Copy) and Verify 11.1\_Copy process

 $\mathbf{e}$  and

#### 986.9GB

**Success Remove Memory Card(s)** 

4 Memory cards 119 Files / 197.3GB

#### **B** Detail

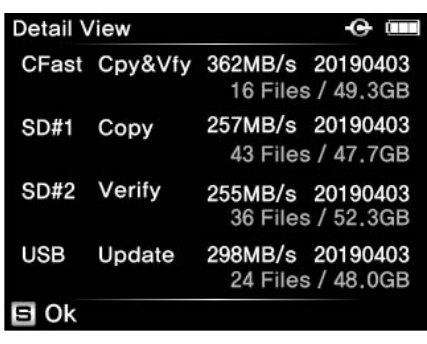

(5) When all the operations are completed, the results are displayed on the LCD. Press the control key briefly to see the details.

(6) You can see the name of the backup folder and the copy speed of each card.

### 11 Data Backup (Copy) and Verify 11.2\_Parsing the memory card

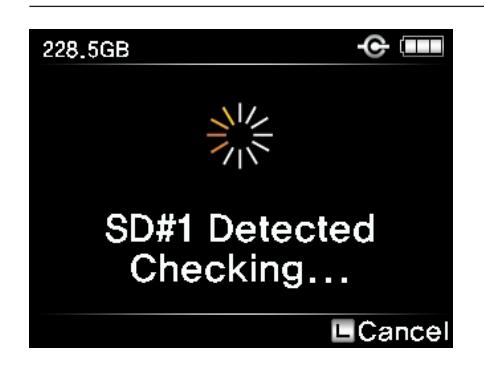

The data on the memory card is compared with the data stored on the NPS-10 to determine whether it is new data or already stored data. According to the comparison result, the NPS-10 operates as follows:

## 11 Data Backup (Copy) and Verify 11.3\_Copy / Verity

### **11.3.1 Copy**

#### (1) If the memory card contains new data

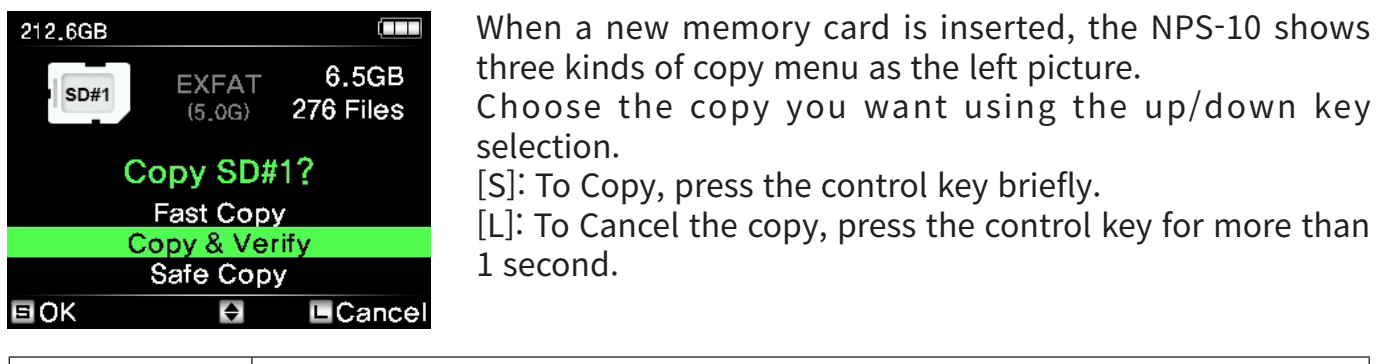

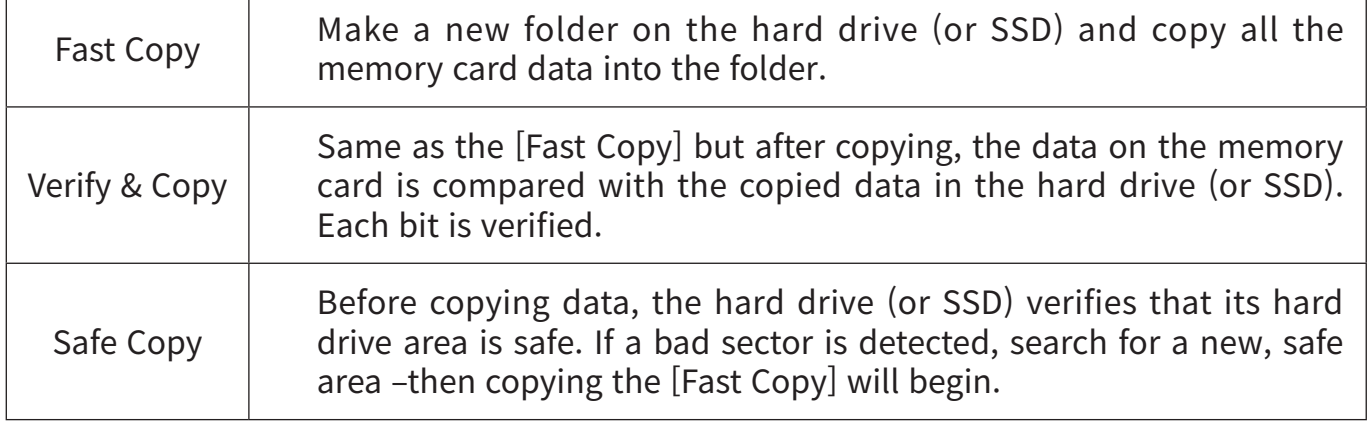

#### (2) Memory card with copied data

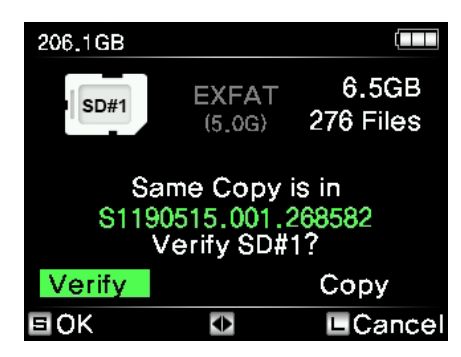

Each time you put in the memory card, the NPS-10 parse the folder structure then compare it with the stored backup folders. If the memory card was copied before, and not modified since, then you can choose to [Verify] or [Copy].

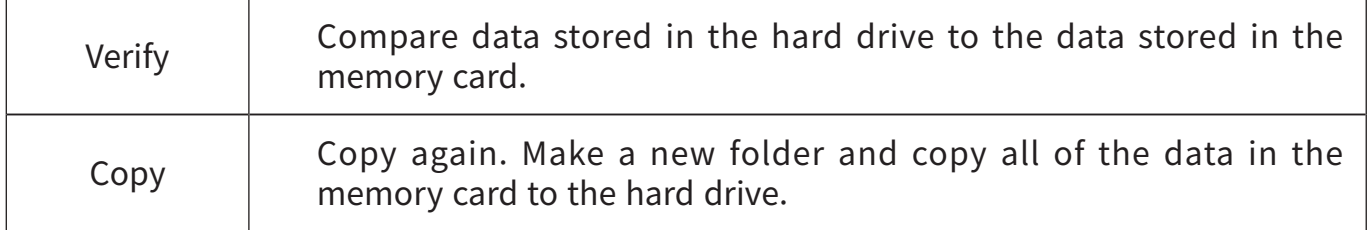

## 11 Data Backup (Copy) and Verify 11.3\_Copy / Verity

### **11.3.2 Select the verify optins**

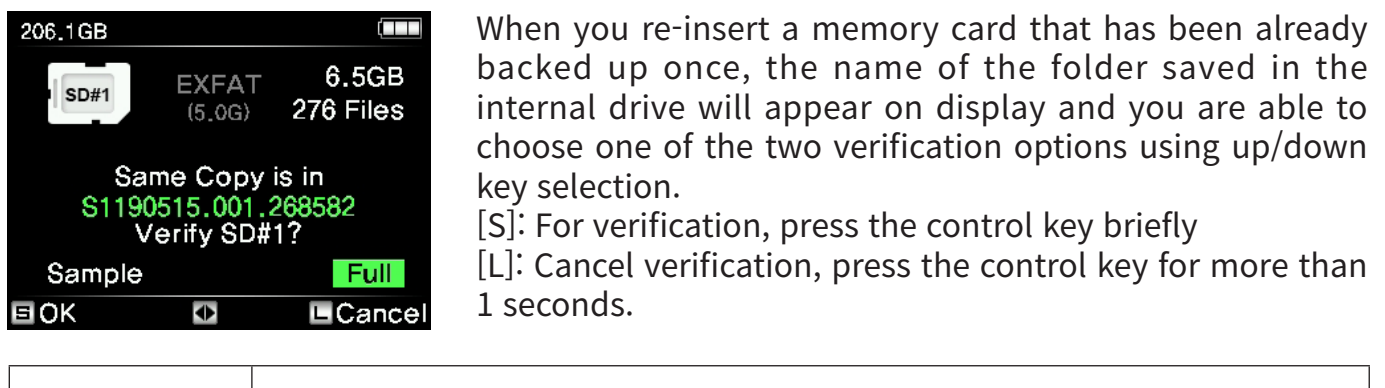

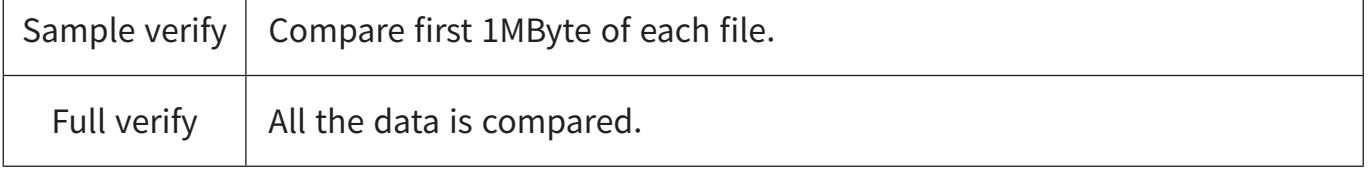

### **11.3.3. Select the update options**

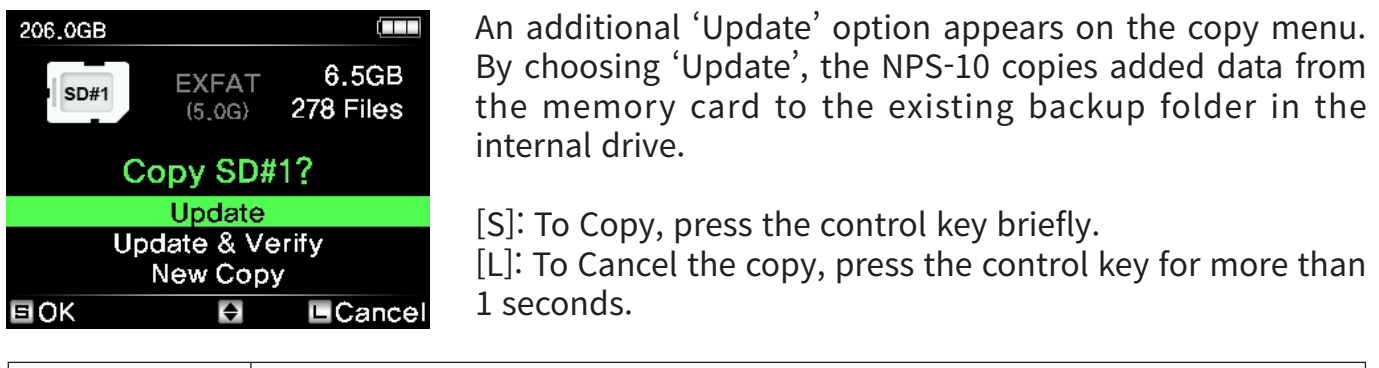

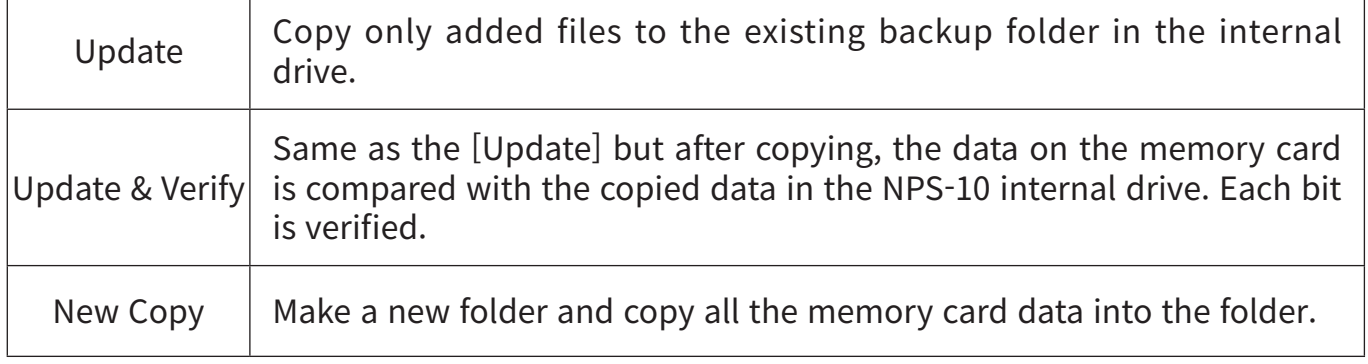

### 11 Data Backup (Copy) and Verify 11.4\_Status

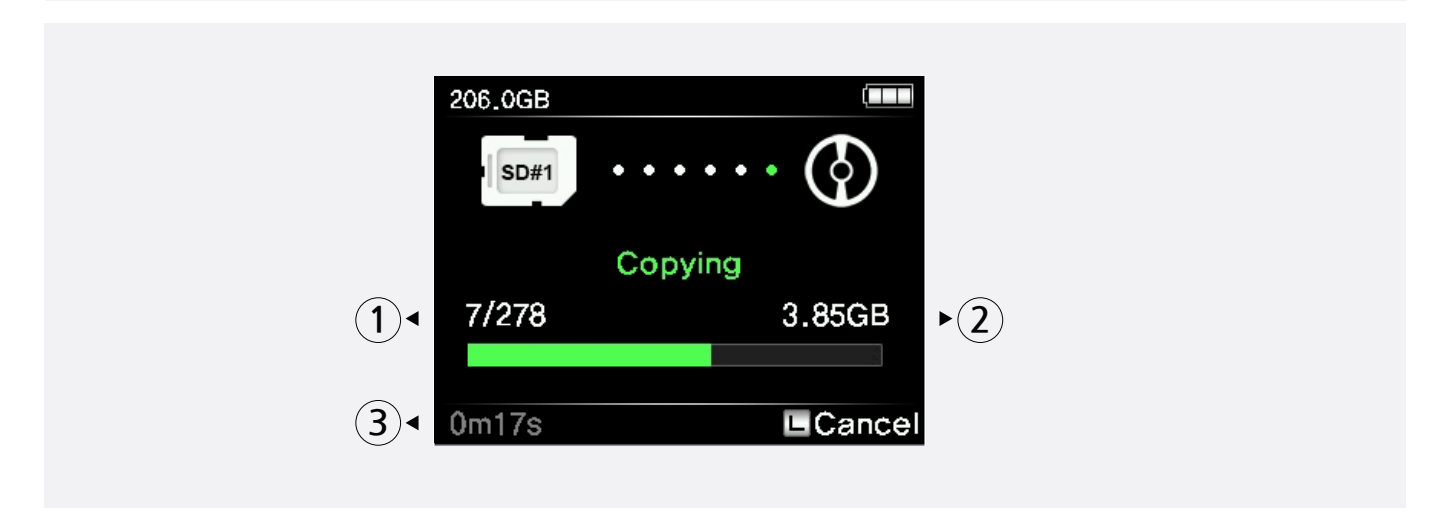

- ① Total number of files in the memory card versus the number of copied files.
- ② Amount of data copied.
- ③ Elapsed time.

### 11 Data Backup (Copy) and Verify 11.5\_Indication of Results

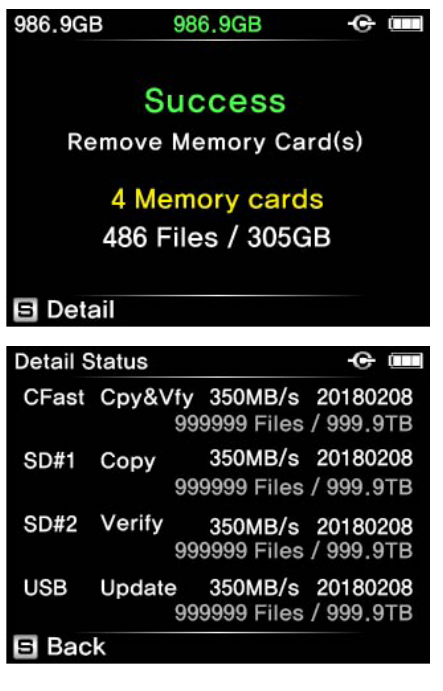

Displays the copy and verification results of all memory cards. Press control key briefly to see the details.

You can see the name of the backup folder and the copy speed of each card.

- **REFERENCE**
- Remove all the memory cards to return to the initial display.
- If you don't remove the memory card, the NPS-10 will automatically turn off within user set-up time (e.g., 50 seconds) to preserve battery life.
- For "The Location of Stored Data" and "The Name of Back up Folder", please refer to Chapter "15. Using the NPS-10 as an USB External Drive".

## 11 Data Backup (Copy) and Verify 11.6\_Error Display

When the error occurs during the backup, the error message is displayed and the NPS-10 will automatically turn off.

For the reminding of user, the NPS-10 displays the previous operational status at the next power up. The user will then know whether the last backup was successful.

[If the previous operation was successful – displays the status in BLUE screen]

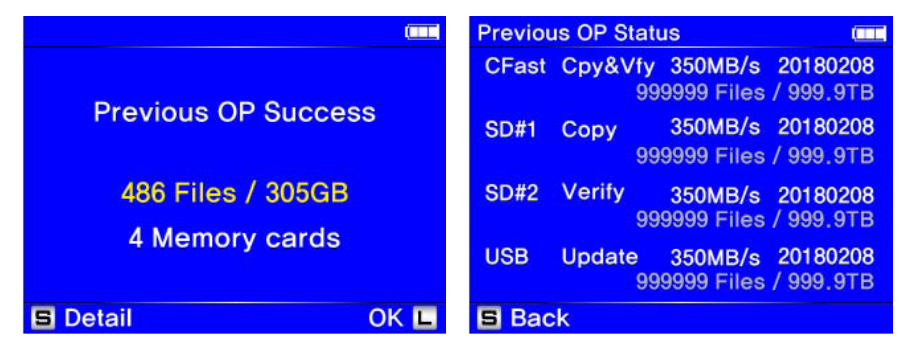

[If the previous operation was failed – the error message is displayed on the RED screen]

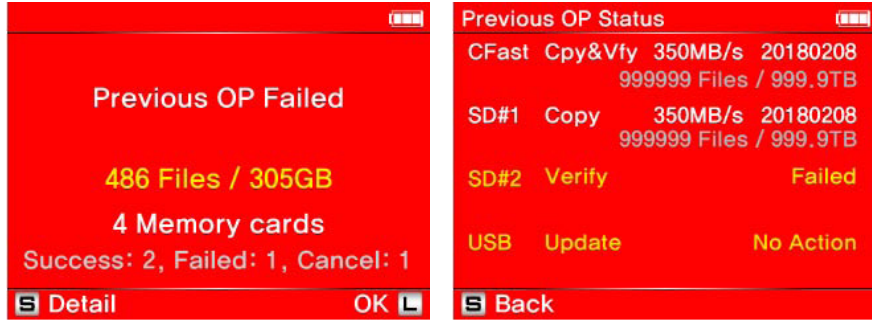

Press the control key for more than 1 second to return to the "X-copy ready" state. Or, press the control key briefly to check the details of the previous operation.

### 12 Video/Photo Preview 12.1 Browse Folders

You can check the contents stored in the internal hard drive (or SSD) or the external drive or memory card with the function of Browse Folders.

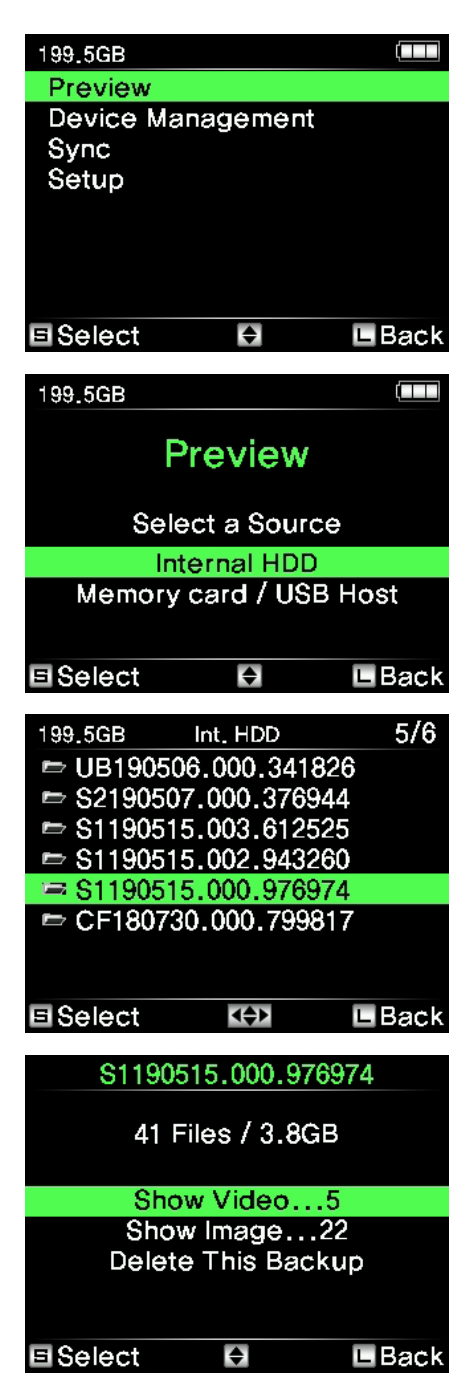

Press the control key once at the "XCopy Ready" mode to activate the menu. Press the control key and select "Preview".

Move the control key up or down to choose either the internal hard drive (or SSD) or external device to view your backup folder and press the key shortly to select a drive.

The NPS-10 will display the contents of the backup folder in date order. The most recent folder is shown first. After you select a folder, the NPS-10 will display a brief list of the contents as shown in the figure below. Please select a backup folder.

Backup contents will be shown on display as the picture on the left. Selected folder information and the menu will appear on display. Move the control key up and down to select the menu you want and press the key shortly.

### 12.2\_Show Video 12 Video/Photo Preview

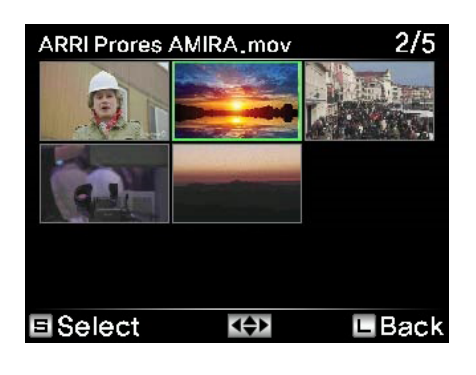

If you press "Show Video", thumbnails of the video are displayed as the example on the left. Unsupported video files are shown with an [X] mark. Video clips are selected for preview by using an up/down push of the control key. Press the control key briefly to select a clip.

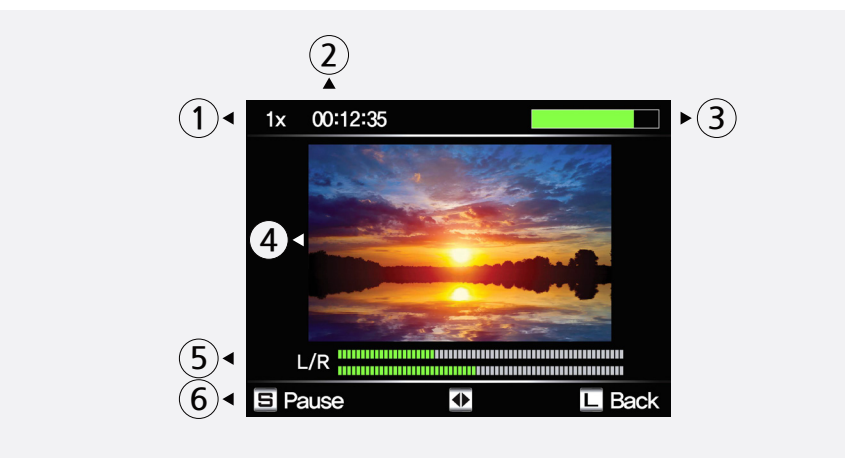

he NPS-10 will show a preview of the video file at reduced resolution. The user can select play/pause by pressing the control key. The user can also adjust the preview speed by pushing the control key to the up/down.

- ① Preview speed
- ② Elapsed time
- ③ Progress of preview in %
- ④ Preview video
- ⑤ Audio bar
- ⑥ Selectable command

### **REFERENCE**

- See https://www.nextodi.com/products/nps-10/performance/ for supported preview formats.
- The preview of the NPS-10 is a "best effort" preview. Various preview speeds, ranging from 1X to 32X, are supported.

### 12.3\_Image Preview 12 Video/Photo Preview

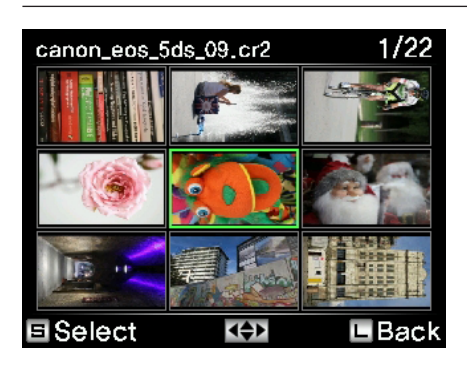

If you press "Show Image", thumbnails of the image are displayed as the example on the left. Unsupported image files are shown with an [X] mark. Image clips are selected for preview by using an up/down push of the control key. Press the control key briefly to select a clip.

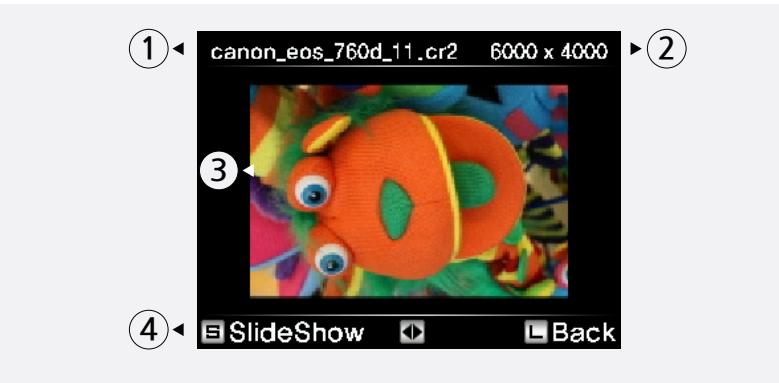

If you select an image, the NPS-10 shows the larger one. A user can control the "up/down" key to preview the next image or can short press the key ([S]) to preview in slide show mode.

- ① File name
- ② Resolution of images
- ③ Preview Images
- ④ Selectable command

### 12.4\_Delete the backup data 12 Video/Photo Preview

#### S1190515.000.976974 41 Files / 3.8GB Show Video...5 Show Image...22 Delete This Backup **回Select**  $\blacklozenge$ **E**Back

You can delete the folder you select. Be careful. Deleted folders cannot be restored. Move the control key up or down to choose the "Delete This Folder" option and press the key shortly.

### 12 Video/Photo Preview 12.5 Preview from an external device

The NPS-10 supports the preview of video files and the playing of audio files stored on a USB external drive. In addition, the NPS-10 supports the preview of video and the playing of audio files that are stored on memory cards. Please refer to "10. Connecting the Memory Card" and "13. Using a USB external drive" chapters for more details.

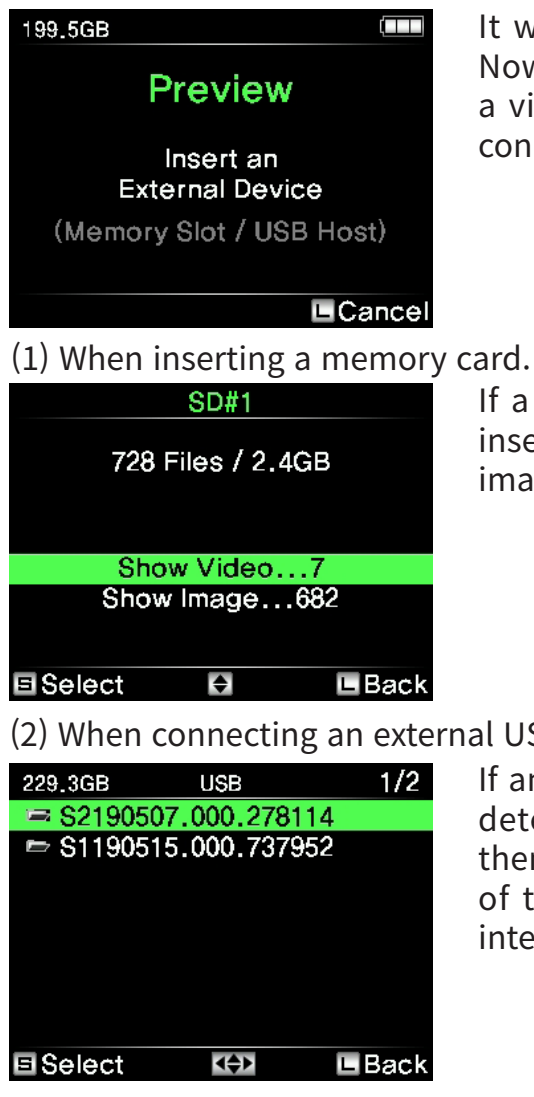

It will display a message to connect an external device. Now you can connect an external USB hard drive to play a video or insert a memory card directly into the slot or connect the USB card reader.

If a memory card contains video or image files  $-$  and is inserted into the NPS-10 -- information about the video or image files will be displayed.

(2) When connecting an external USB drive

If an external USB hard drive is connected, the NPS-10 will detect and analyze the backup folders. The NPS-10 will then display the backup folders as in the figure. The rest of the operations are the same as previewing from the internal hard drive.

#### (3) When removing external USB drive

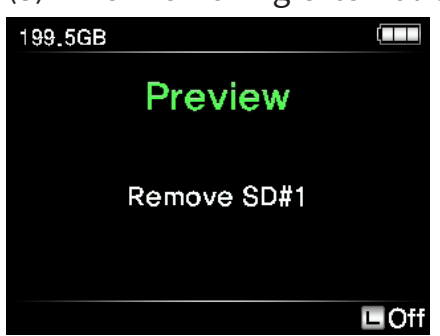

If you select "Back" by pressing and holding the control key, then a "Remove External USB Drive" message will appear on the LCD display. Once the cable or memory card has been removed, you will automatically be returned to the main menu.

### 13.1\_Selecting type of USB drive 13 Using a USB external drive

The NPS-10 can be connected to USB external drive through the USB 3.0 interface (USB 3.0 Host slot) so that it is possible to copy from USB card reader or SYNC to USB hard drive.

The NPS-10 prompts you for select the USB drive type whenever you connect a new USB device to the USB host slot.

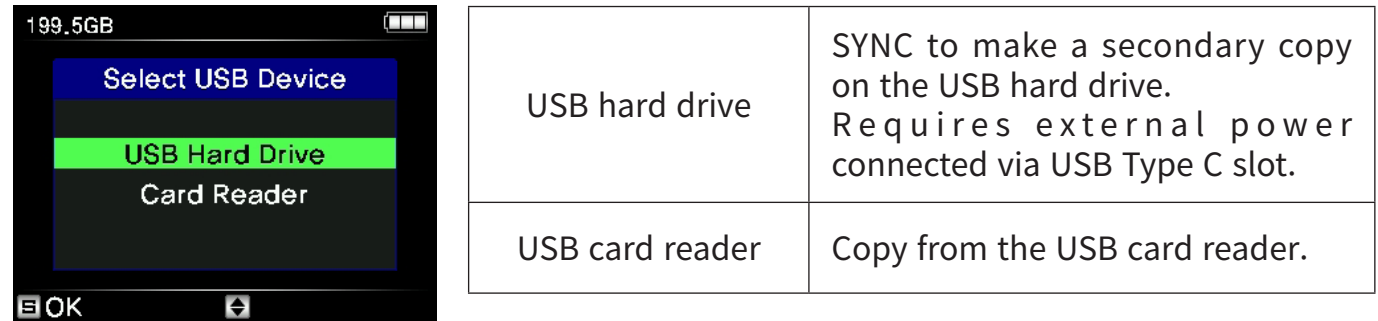

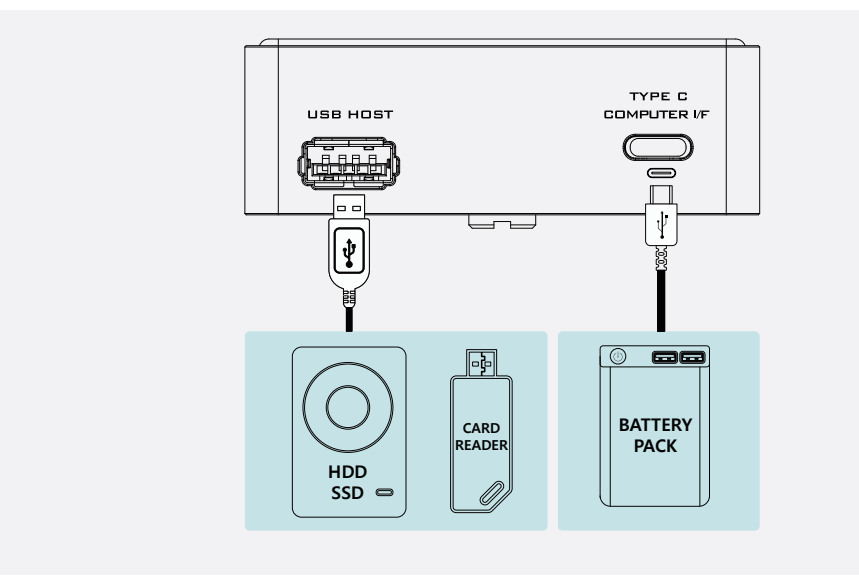

### **REFERENCE**

- Any USB external hard drive(including 4K sector drive) is supported.
- To use the USB external drive, the NPS-10 must be connected to an external power source. If the USB power is not enough, the built-in battery will be used together. Even if the power is supplied, the built-in battery may be exhausted and the power may be cut off during operation.
- A 3.5-inch USB external drive must have its own power connected to a power source.

# 14 Making a Secondary Copy (Sync)

The "Sync" function synchronizes data between the [NPS10] folder of the NPS-10 and the [NPS10] folder of an USB hard drive connected to the "USB3.0 Host" connector via the USB 3.0 cable. This function compares the folders stored in the [NPS10] folder of the NPS-10 with the [NPS10] folder of an USB hard drive.

A new folder can only be copied to the USB hard drive if it resides in the NPS10 folder of the NPS-10 unit—but not in the USB hard drive.

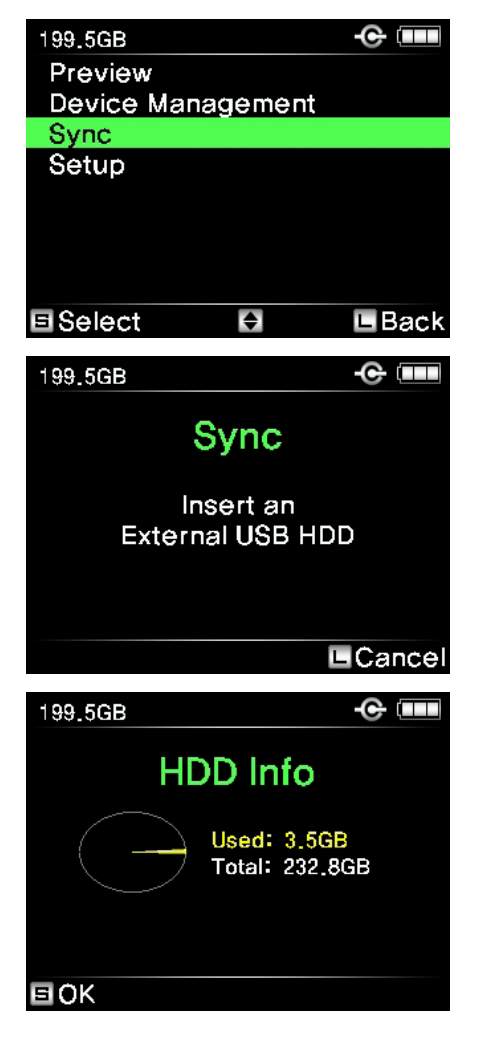

Move to "SYNC" on the main menu and select it.

Connect the USB external drive to the [USB3.0 Host] port of the NPS-10 as shown in chapter "13. Using a USA external drive".

If the USB external drive is successfully detected, it will show the details of the drive as the picture shown on the left.

# 14 Making a Secondary Copy (Sync)

#### (1) Sync function

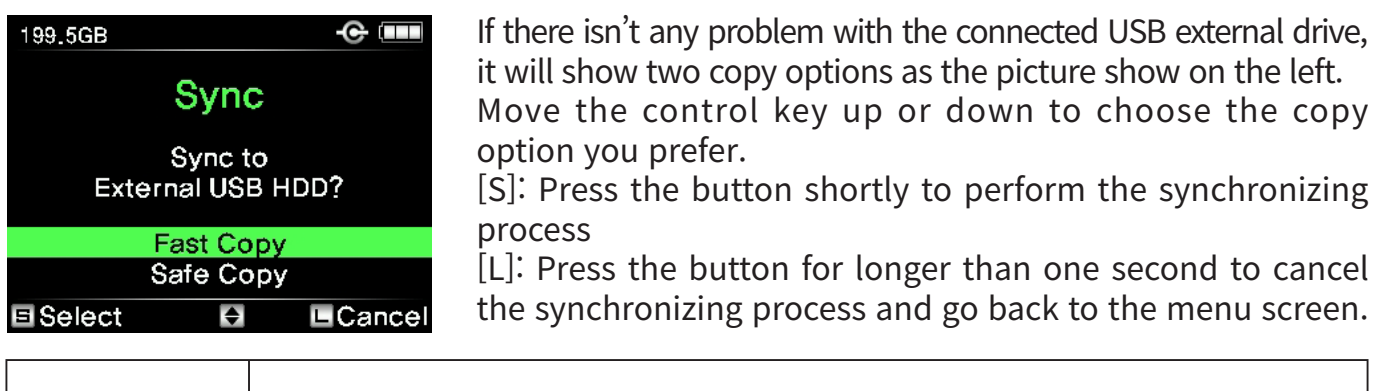

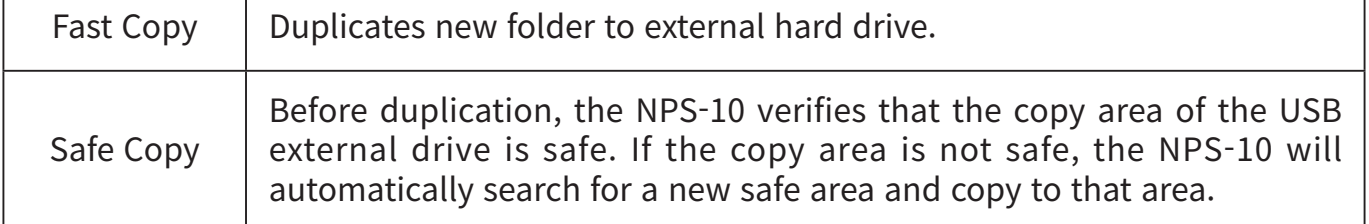

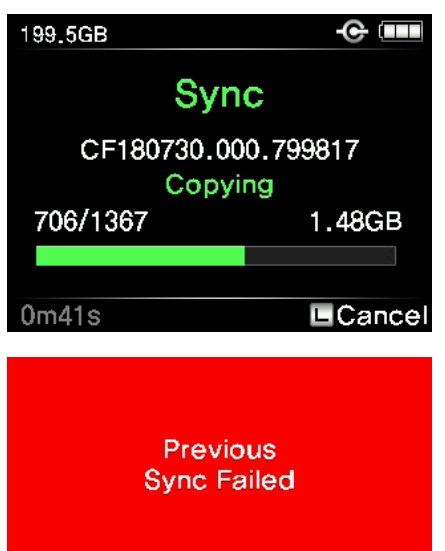

All of the data from the backup folder of the internal drive would be copied onto the USB external drive. However, the data from the USB external drive would not be copied onto the NPS-10's internal drive.

If an error occurs during the "Sync" function, the NPS-10 will automatically shut down and display an error message at the next power up-- as shown in the figure. Press the control key upwards to go back to the main menu.

#### **NOK**

### **REFERENCE**

- If you don't make any operation after the completion of backup, the power is turned off automatically.
- In case of that the NPS-10 is automatically turned off, it displays the previous operational status at the next power up whether the last backup was successful.

### 15.1\_Connection to computer 15 Connction to Computer

The NPS-10 can be connected to your computer for use as an external hard drive.

### **REFERENCE**

- Windows 8 / 7 / VISTA(Service Pack 1) and MAC OS 10.6.6 and Linux 2.4.18 and later can fully access exFAT file systems.
- Users of Windows XP must have Service Pack 2 or later and install an update to support exFAT.
- The NPS-10 cannot be read by any version of Windows prior to Windows XP (Service Pack 1).
- computer can only recognize the NPS-10. A computer cannot recognize a USB external drive or any memory cards that are connected to the NPS-10. Thus, the NPS-10 cannot be used as a memory card reader.
- If connecting to the NPS-10 via USB, use the back slot of the computer. The front slot might not be able to process the high speed signal.

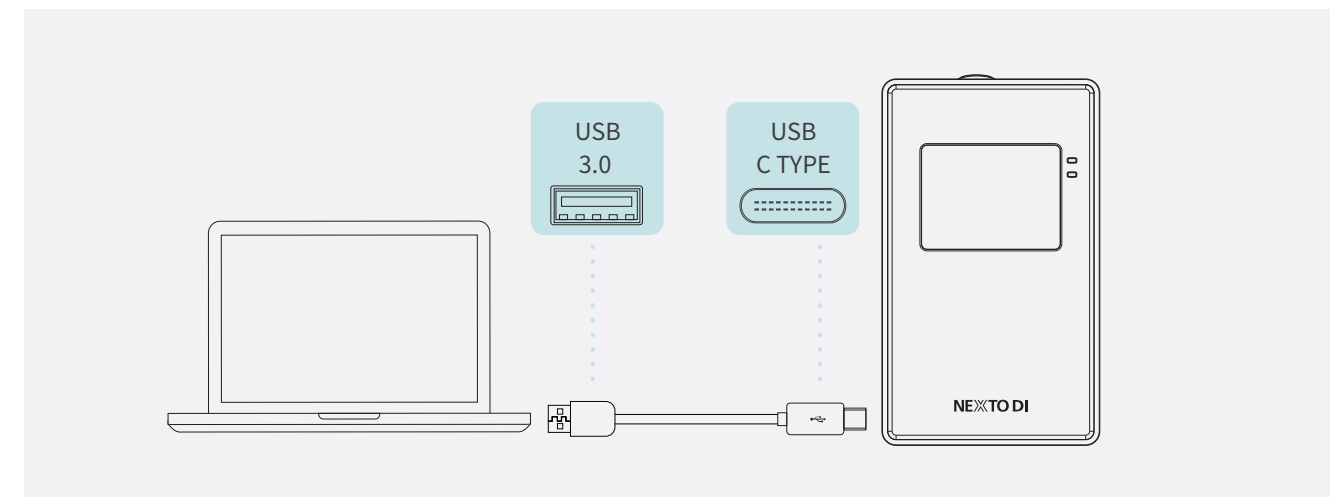

### 15 Connction to Computer 15.2\_Browsing the contents of your hard drive

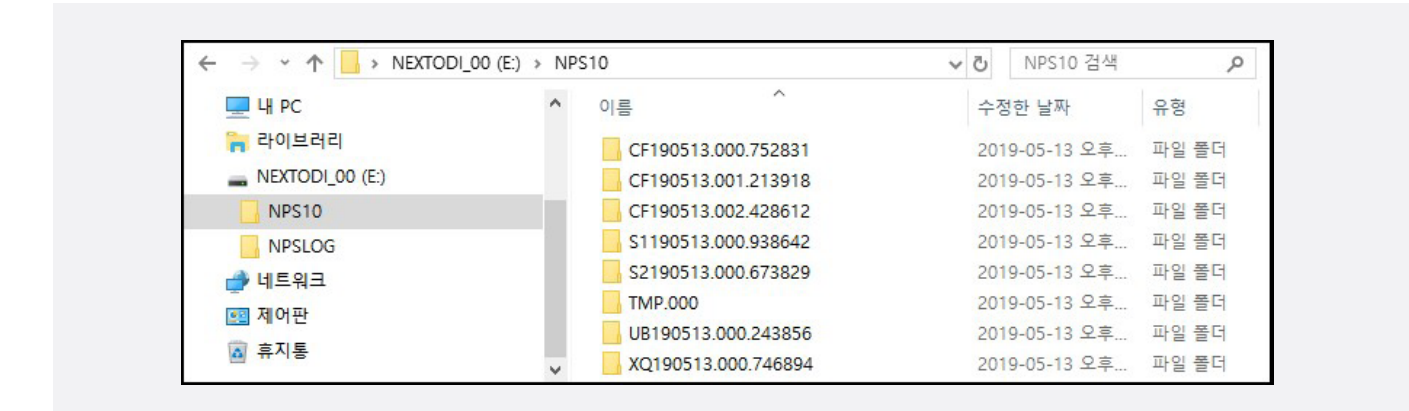

- Back up data is stored in the " NPS10 " and subfolders is created automatically. The log file is stored in the subfolder of " NPSLOG ".
- For each memory card backup, the NPS-10 creates a date-coded folder automatically. Also, it stores all of the contents of the memory card into that date-coded folder.
- The name of the folder is determined by the shooting date. For example, 20160301.000.123456 means the last footage recorded on March 1, 2016. (If you copy multiple items on a single day, the last three digits will be changed to indicate the download sequence  $000, 001,002, 003$ , etc.)

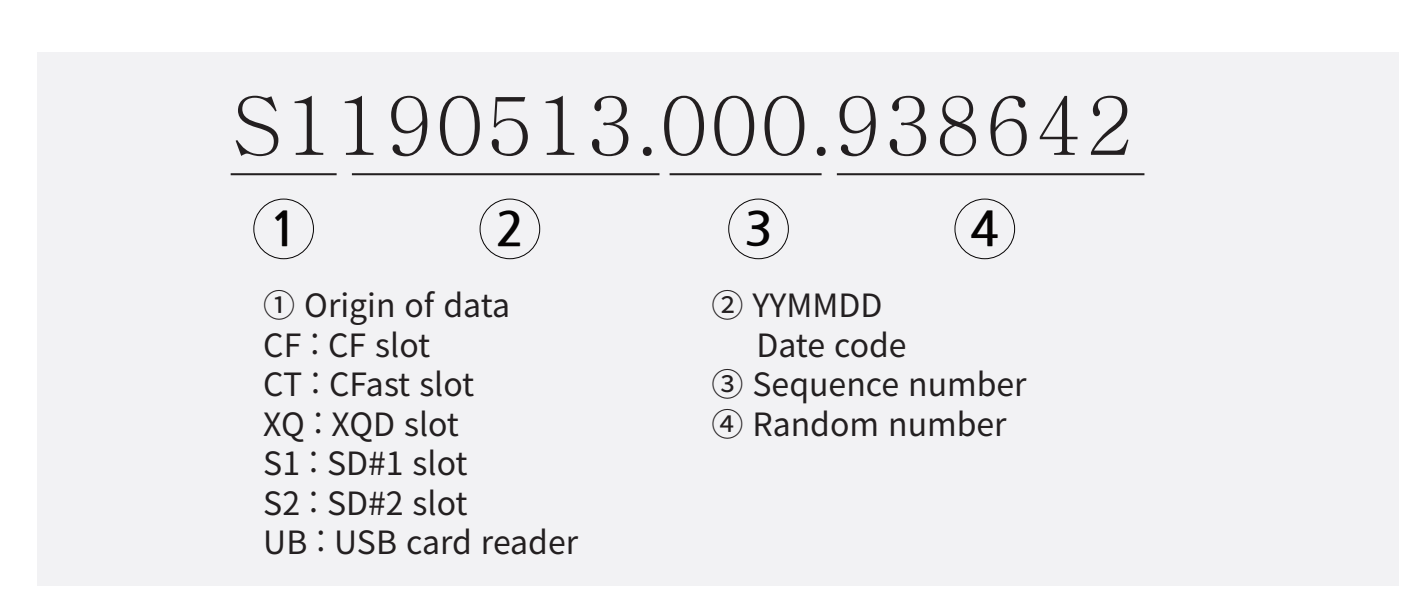

- The date code comes from the video cameras. If the date on the video camera is incorrect, the folder name of the NPS-10 will also be incorrect.
- If a copying failure occurs, the copy is stored on your computer as a TMP folder. The TMP folder contains the same file names, but the data may be abnormal. You may delete the TMP folder. For details, see the function of TMP deletion in the chapter "16. Device Management".

### 15.3\_Disconnecting the NPS-10 from Your Computer 15 Connction to Computer

(1) For Windows

Right click the Storage device icon in the System Tray (lower right corner of your screen) and select "Safely Remove Hardware" or "Unplug" or "Eject Hardware". Then disconnect the cable from the NPS-10 and your computer.

(2) For MAC

Drag and drop the NEXTODI icon in the trash. Then disconnect the cable from the NPS-10 and your computer.

### 16 Device Management 16.1\_Drive Info

This is the function of Device management of the NPS-10's internal hard drive (or SSD), USB external drive and memory cards.

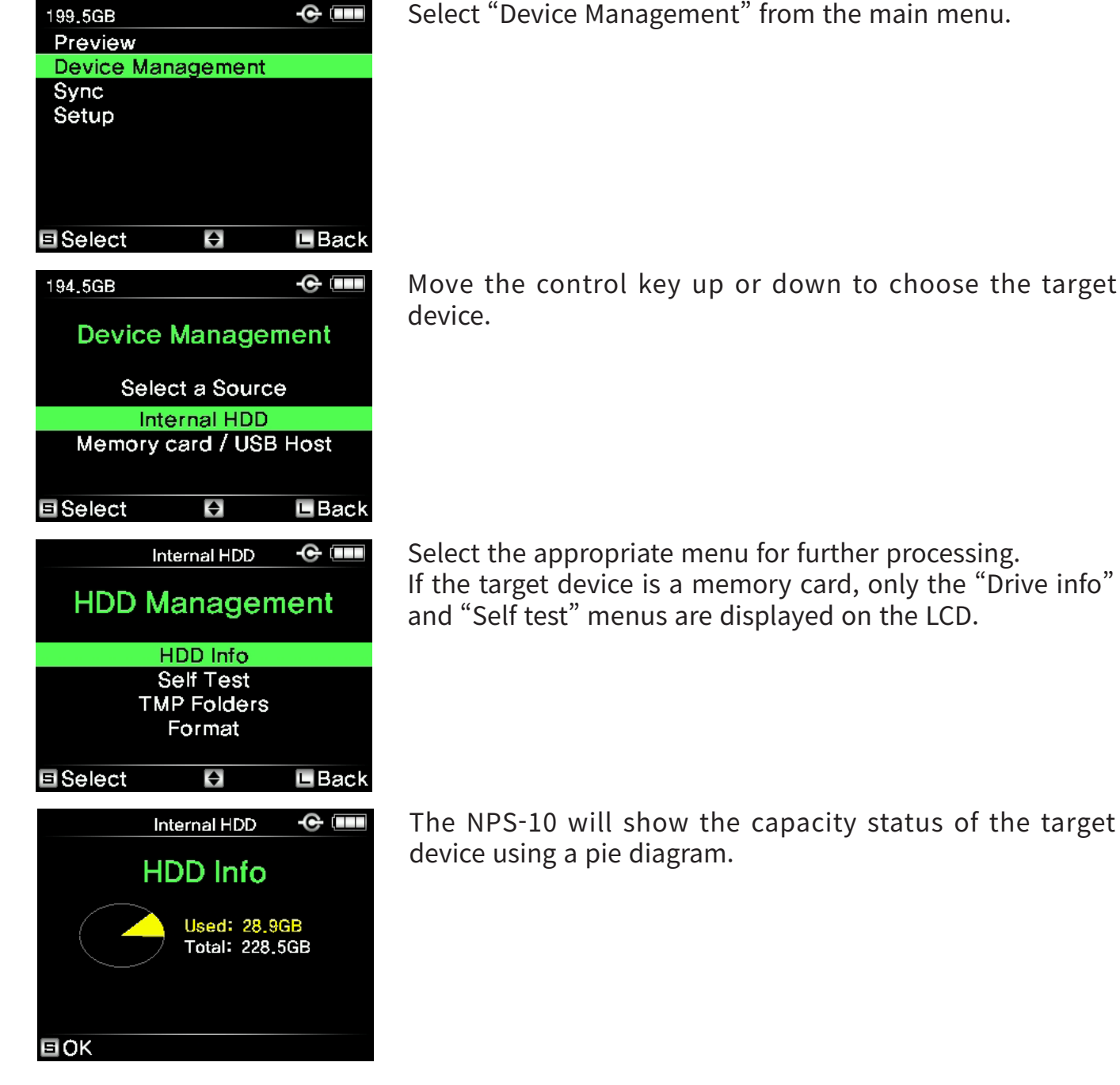

Select "Device Management" from the main menu.

Move the control key up or down to choose the target

44

### 16 Device Management 16.2\_Self Test

Built-in test utility is for detecting physical errors on the target device. This function does not fix errors. If an error is detected during the self-test, consult your authorized NEXTODI dealer.

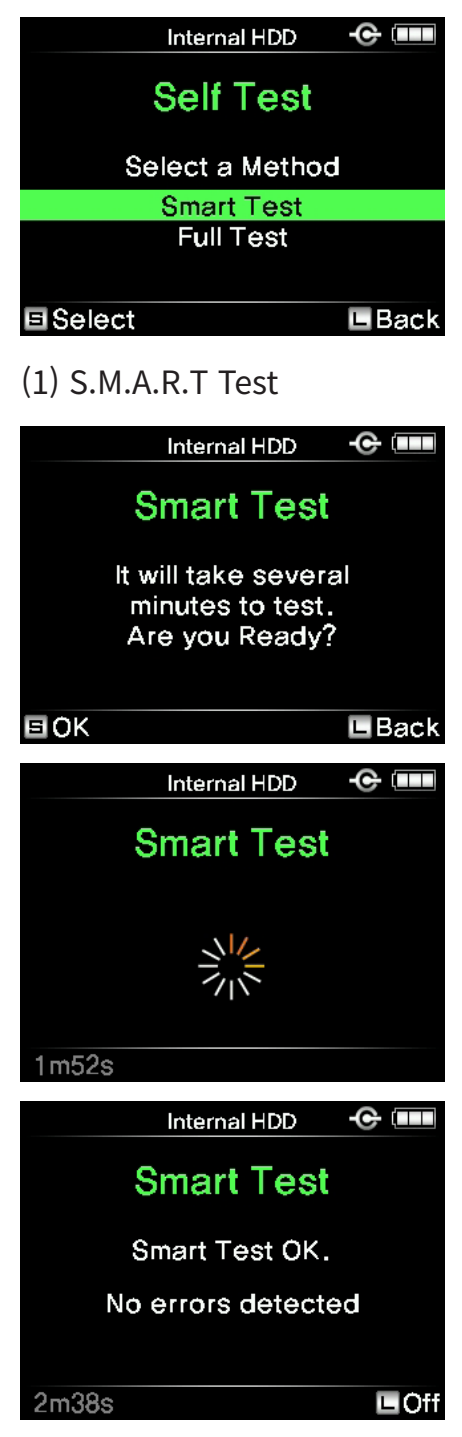

Select the "Self Test" sub-menu from the "Device Management" menu to choose one of the two test options shown as the picture on the left. Move the control key up or down to choose the method you prefer.

The "SMART" test is only available for the internal drive.

The SMART test takes several minutes to test the internal drive. If you want to start test, press the control key shortly.

The display shows the user that the S.M.A.R.T test is in progress.

No problems found during the SMART test. Press the control key for more than 1 second to turn off the power.

### 16 Device Management 16.2\_Self Test

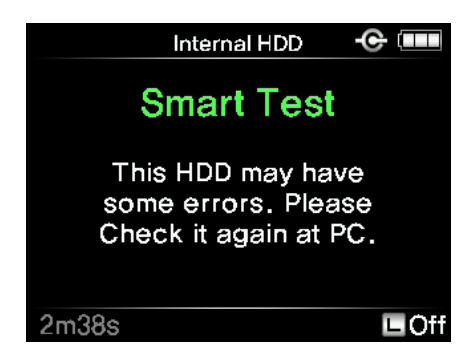

Error found during quick test. Further use of the NPS-10 may result in loss of backup data. Consult your authorized NEXTODI dealer for service.

### **CAUTION**

- The NPS-10 buzzer—repeating every 3 seconds--indicates the completion of the test. The power does not turn off automatically at the completion of the test.
- The NPS-10 returns to the initial mode only after the user presses the control key for more than 1 second.
- It is strongly recommended that external USB power be supplied during this test in order to prevent battery failure during the process.

### 16 Device Management 16.2\_Self Test

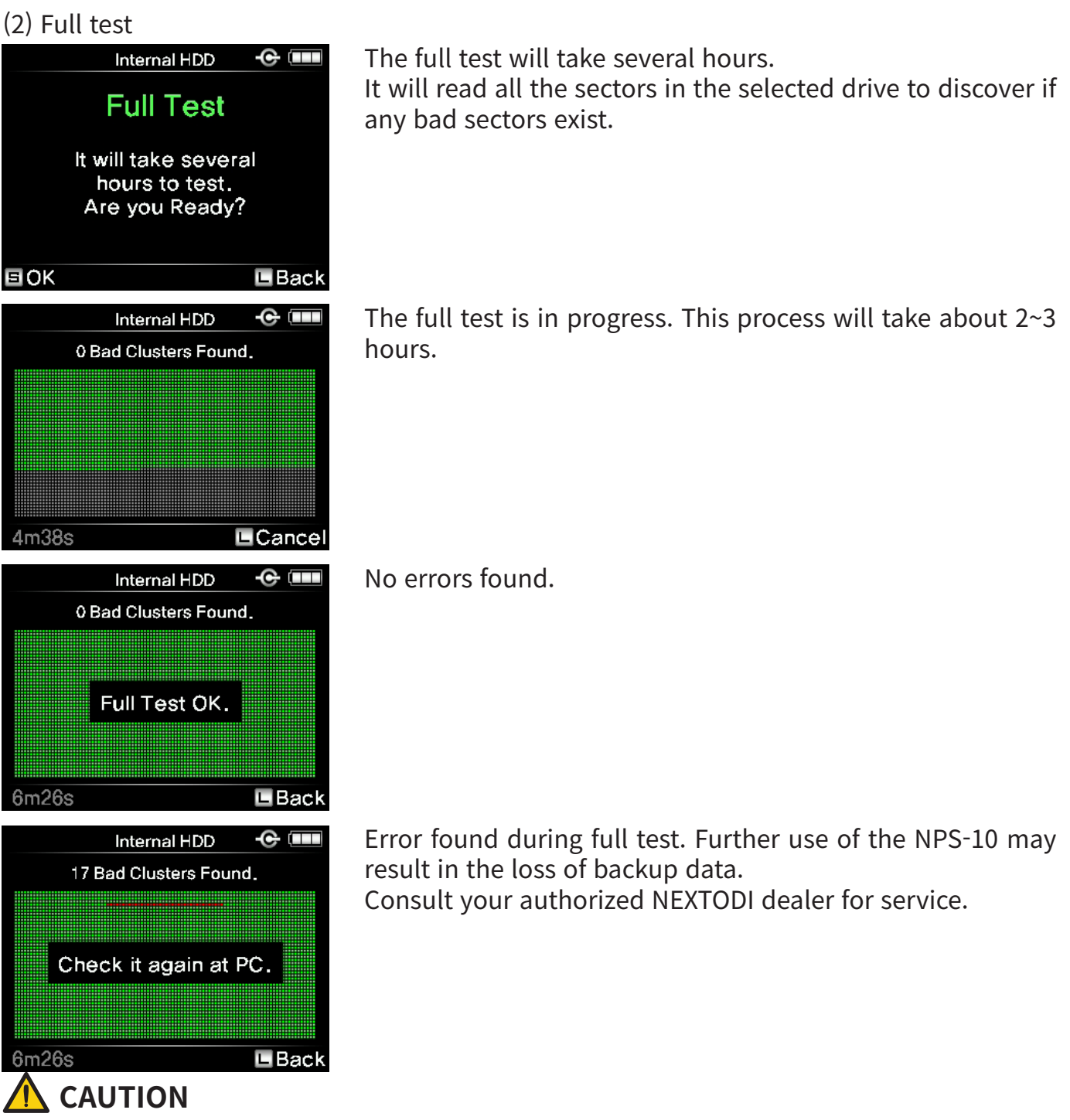

- The NPS-10 indicates the completion of the test using the buzzer sound. The power does not turn off automatically at the completion of the test.
- The NPS-10 returns to the initial mode only after the user pushes the control key for more than 1 second.
- It is strongly recommended that external USB power be supplied during this test in order to prevent battery failure during the process.

### 16 Device Management 16.3\_Delete TMP folder

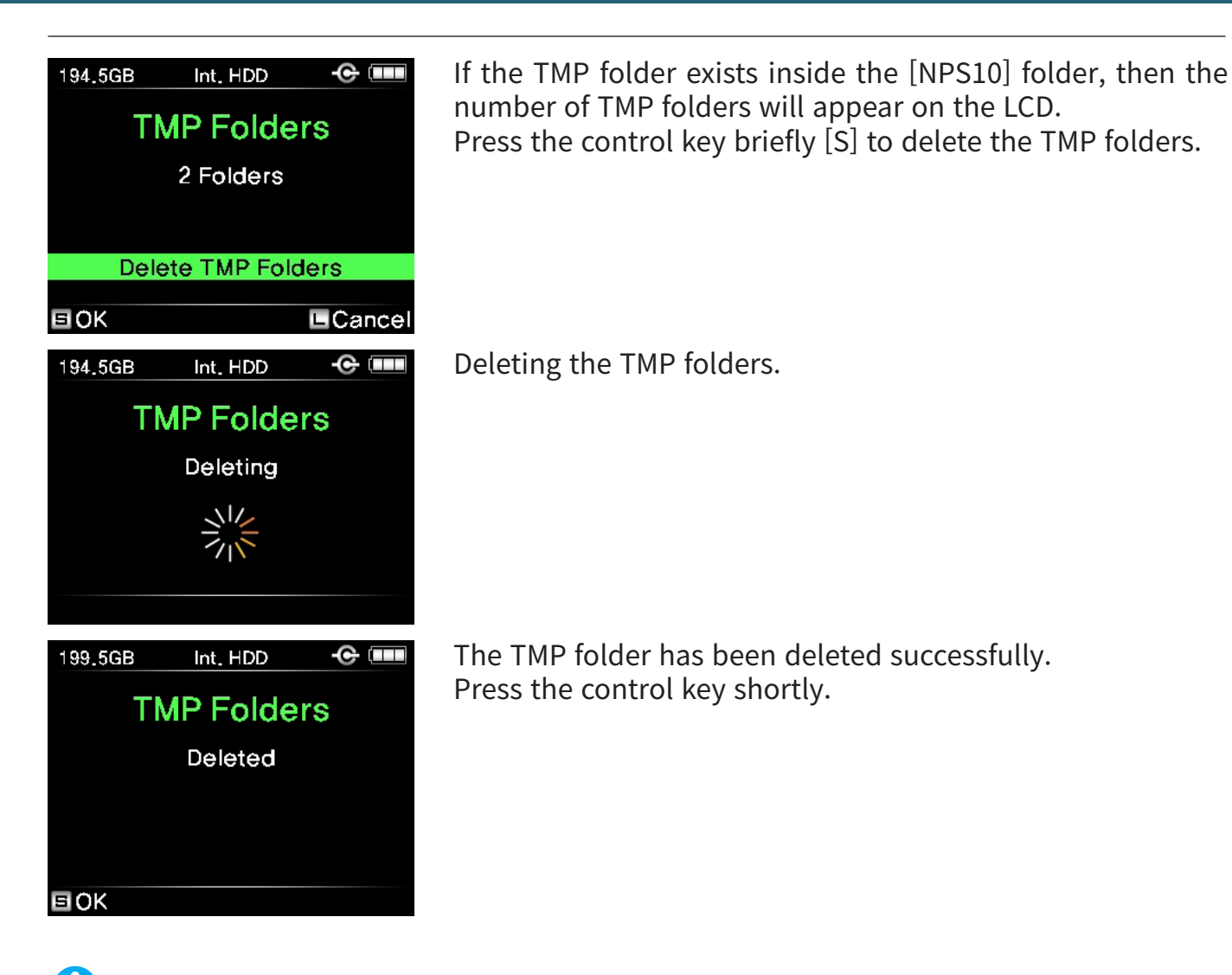

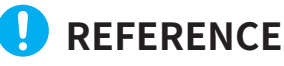

The files in the TMP folder are abnormal and invalid files. The TMP folder is created when error occurred during the X-copy operation.

### 17.1\_Auto Power Off 17 Setup Functions

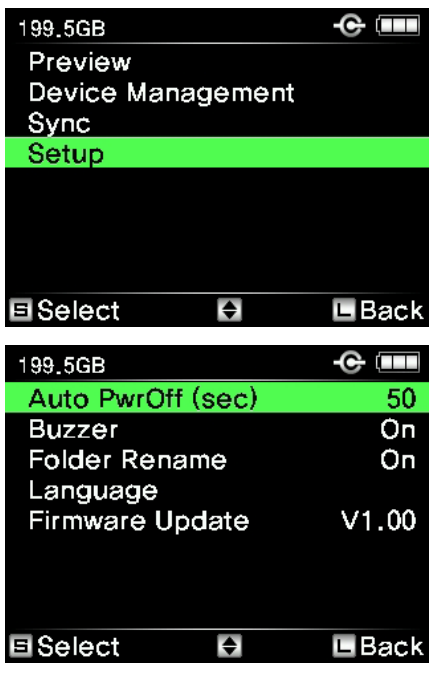

Move the control key up or down to choose "Setup" function then press the key shortly.

Select the "Auto Power Off" at the set up menu. You can choose the time interval of the auto power off as 30, 40, 50, 60 and 90 seconds by pressing the control key shortly.

### 17.2\_Sound 17 Setup Functions

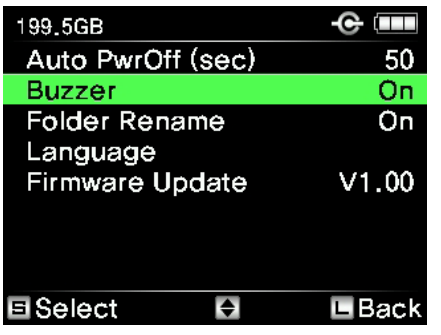

You can set sound on/off, the buzzer sound to tell the backup succeed/failed & other operative conditions.

### 17.3\_Folder Rename 17 Setup Functions

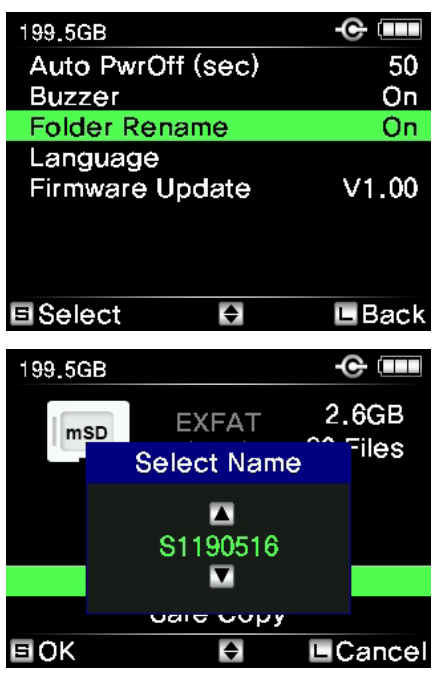

The name of the folder is determined by the shooting date (e.g., 20160301.000.123456). At the "Set Up" menu, the user can select the "Folder Rename" menu as ON, and then can change the folder name to begin with A1~J9.

User can choose the folder name before back up.

### 17.4\_Language setting 17 Setup Functions

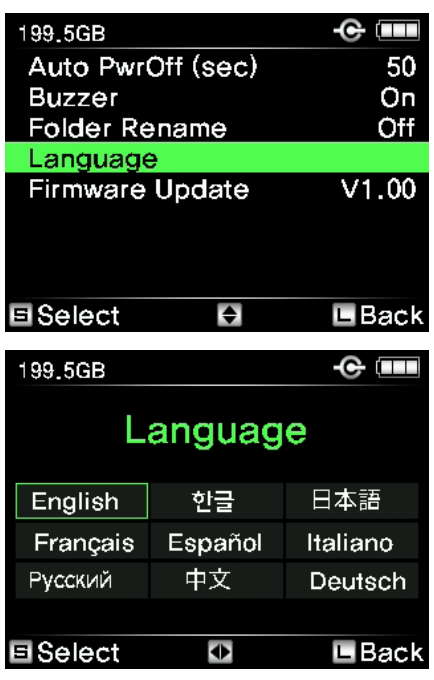

The user can select the preferred language using this function.

Select "Language" sub-menu from the main menu.

Select the desired language using the up/down key function. Press the key briefly to set the language as the default.

### 17.5\_Firmware Update 17 Setup Functions

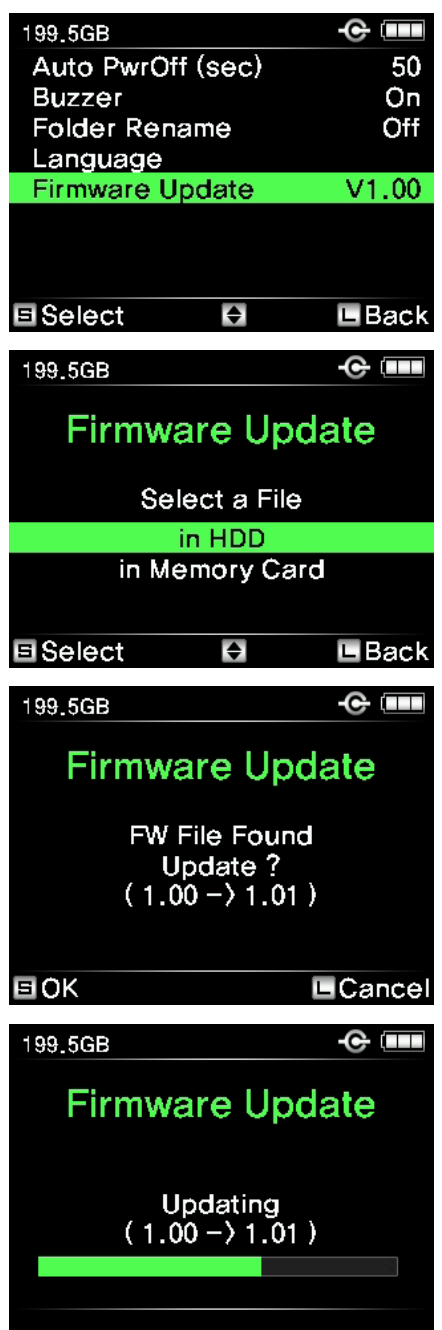

The NPS-10 provides you with update of the new version of firmware through memory cards or internal hard drive (or SSD).

Move the control key up or down to choose the option you want and press the key shortly.

If valid firmware is found at the specified location, the NPS-10 indicates a "FW File Found" message on the LCD. If you press the control key shortly, it will perform a firmware update.

The LCD screen indicates that the NPS-10 firmware is being updated. Do not turn the power off during the firmware upgrade. Use of the external USB power is recommended.

### 17.5\_Firmware Update 17 Setup functions

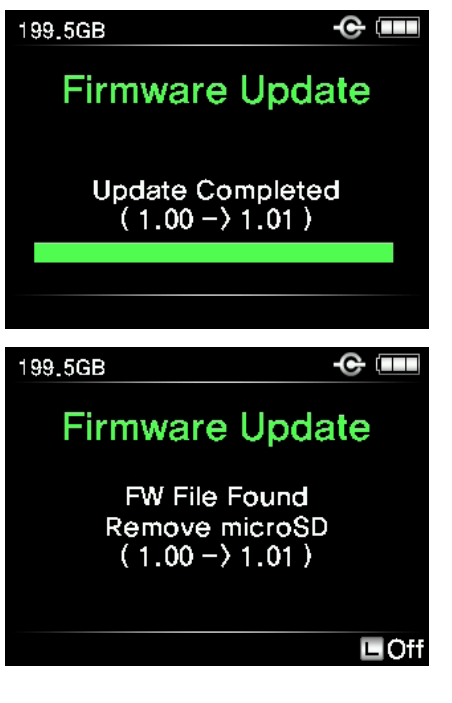

Firmware upgrade completed. The NPS-10 turns off automatically.

If a valid firmware file is not contained in the specified device, the NPS-10 will indicate an error. Please try again from the beginning after downloading firmware again.

# 18 Troubleshooting Tips

#### 18.1. If the power of the NPS-10 cannot be turned off :

In the event of a hardware or software malfunction, press the control key for at least 8 seconds. This will turn the power off safely so that the data stored in the NPS-10 will not be lost or altered.

#### **18.2. If the power cannot be turned on :**

The NPS-10 has an internal rechargeable battery. If you cannot turn on the NPS-10 with the control key, it may be that the internal battery has been discharged. Connect the USB charger to the NPS-10 with the USB Type-C cable and recharge it for more than 10 minutes. Push the control key for more than three seconds to turn the NPS-10 on.

#### **18.3. When inserting SD#1 and microSD at the same time :**

SD#1 and microSD slot cannot be connected at the same time. Remove both memory cards and insert only one memory card.

#### **18.4. If a backup error occurs to a computer :**

When a video file stored in the NPS-10 cannot be copied or edited on a computer, the problem may be a bad sector on the hard drive (or SSD) of NPS-10. If an error is detected, consult your authorized NEXTODI dealer or proper restoration company.

#### **18.5. When Compact Flash is not detected by the NPS-10 :**

Insert the compact flash carefully. The pins may become bent if you insert the compact flash incorrectly. If a pin in the slot becomes bent, the NPS-10 will not be able to detect the compact flash correctly. In that case, you can straighten the pin using tools for emergency use. Contact your reseller for after service.

## 19 Battery Disposal

Batteries/rechargeable batteries containing harmful substances are marked with the following symbols: Cd=cadmium, Hg=mercury, Pb=lead. You can return batteries/ rechargeable batteries free of charge to any authorized disposal station in your area, in our stores or in any other store where batteries/rechargeable batteries are sold. Do not dispose of used batteries in the household trash. The Li-Poly rechargeable battery integrated into the NPS-10 must be removed from the housing prior to disposal. Please see your authorized NPS-10 dealer for this service.

#### **FCC Rules and Regulations – Part 15**

Note: This equipment has been tested and found to comply with the limits for a Class A digital device, pursuant to part 15 of the FCC Rules. These limits are designed to provide reasonable protection against harmful interference when the equipment is operated in a commercial environment. This equipment generates, uses, and can radiate radio frequency energy and, if not installed and used in accordance with the instruction manual, may cause harmful interference to radio communications. Operation of this equipment in a residential area is likely to cause harmful interference in which case the user will be required to correct the interference at his own expense. Modifications not expressly approved by the manufacturer could void the user's authority to operate the equipment under FCC rules.

### 20.1\_Technical Specifications 20 Technical Specifications

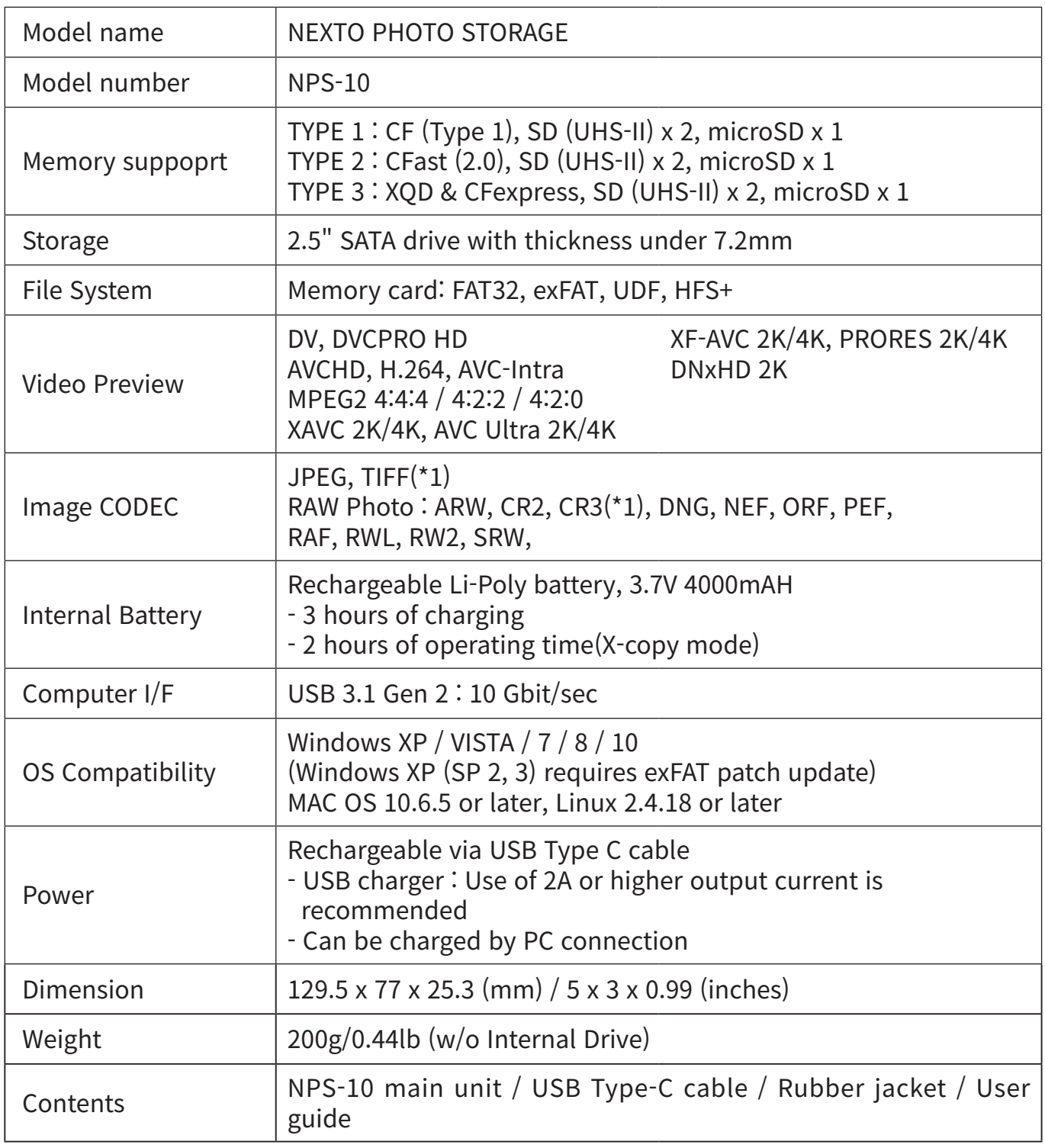

\*1 : Some functions will be supported by firmware update later.

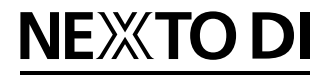

NextoDI co.,Ltd

For more inquires www.nextodi.com/support +82-70-4762-1986